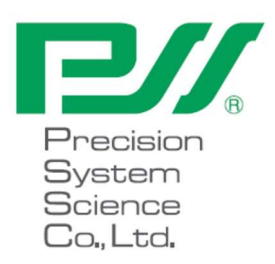

# magLEAD 12gC Istruzioni per l'uso

Versione 2 Dicembre 2023

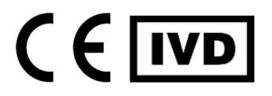

Doc. No.: P30001PE0103-04

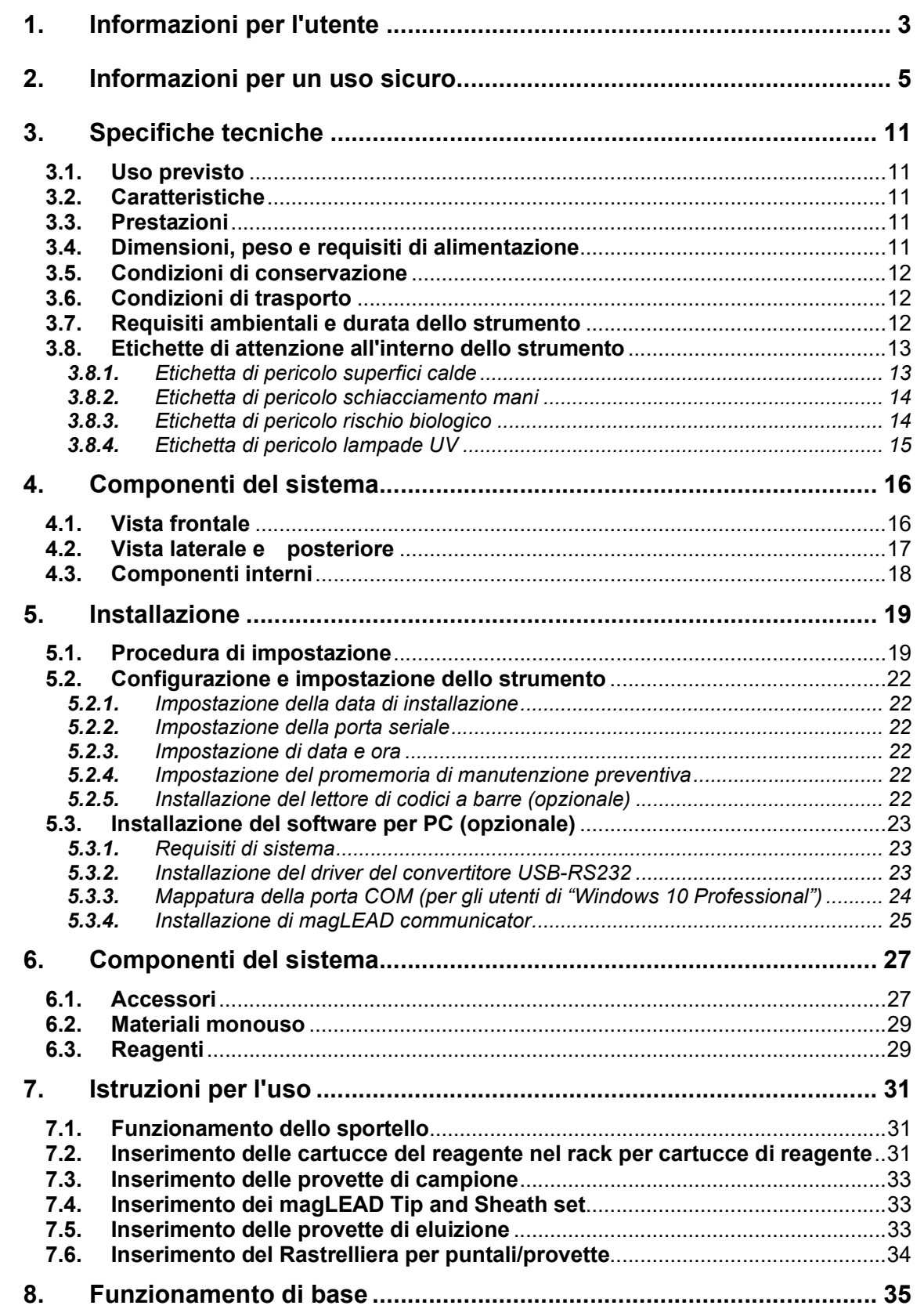

# Indice

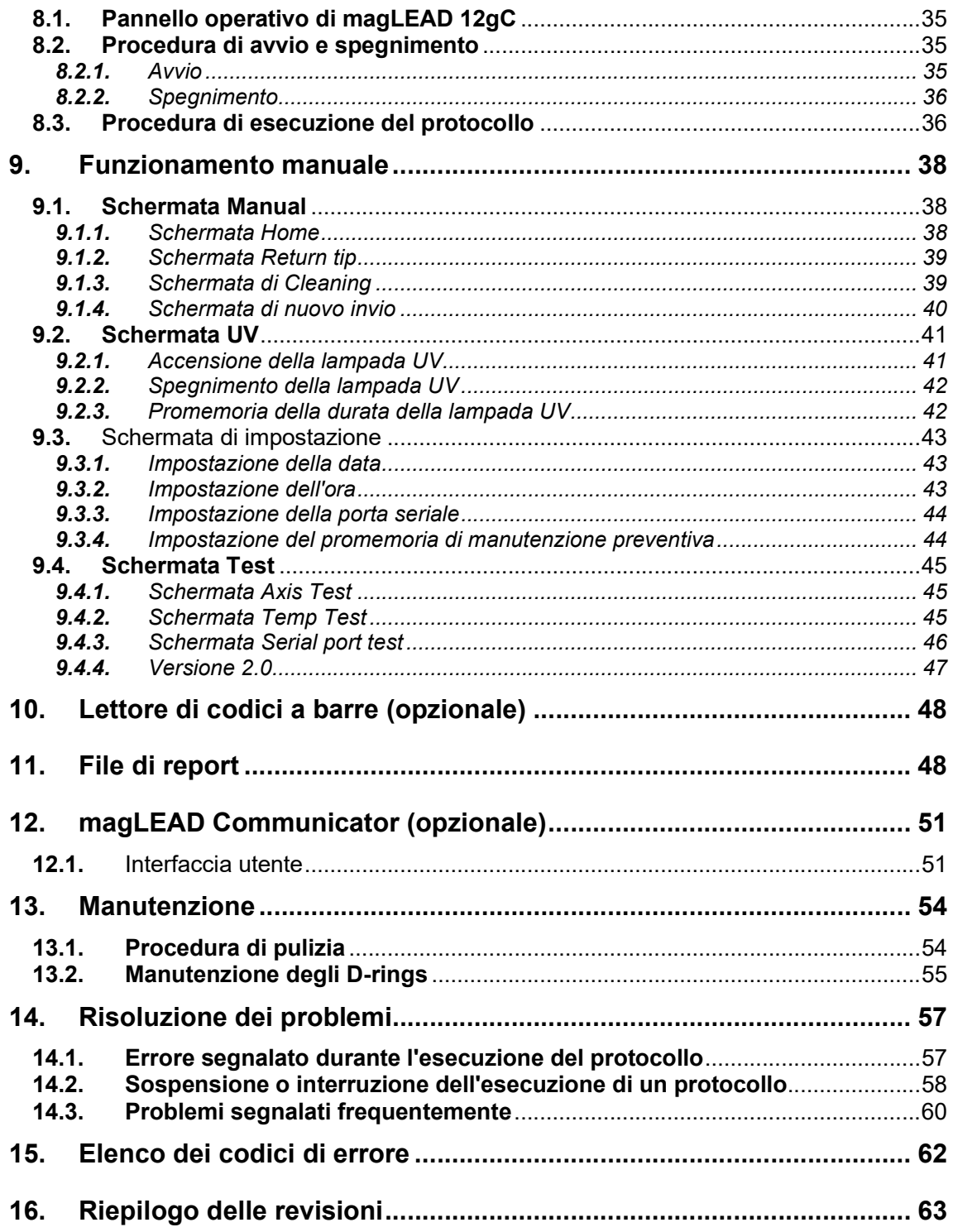

# 1. Informazioni per l'utente

Congratulazioni per aver acquistato lo strumento magLEAD 12gC, dotato della tecnologia Magtration® di Precision System Science, brevettata a livello mondiale, che utilizza particelle magnetiche.

Le presenti Istruzioni per l'uso forniscono le informazioni necessarie per un uso sicuro ed efficace dello strumento. Leggere attentamente questo manuale per familiarizzare con il dispositivo e le sue impostazioni prima di utilizzarlo.

• Non utilizzare lo strumento senza aver compreso le istruzioni descritte in questo manuale.

• Tenere sempre questo manuale vicino allo strumento nel caso sia necessaria una rapida consultazione.

In caso di smarrimento o danneggiamento del presente manuale, si prega di informare Precision System Science o un distributore.

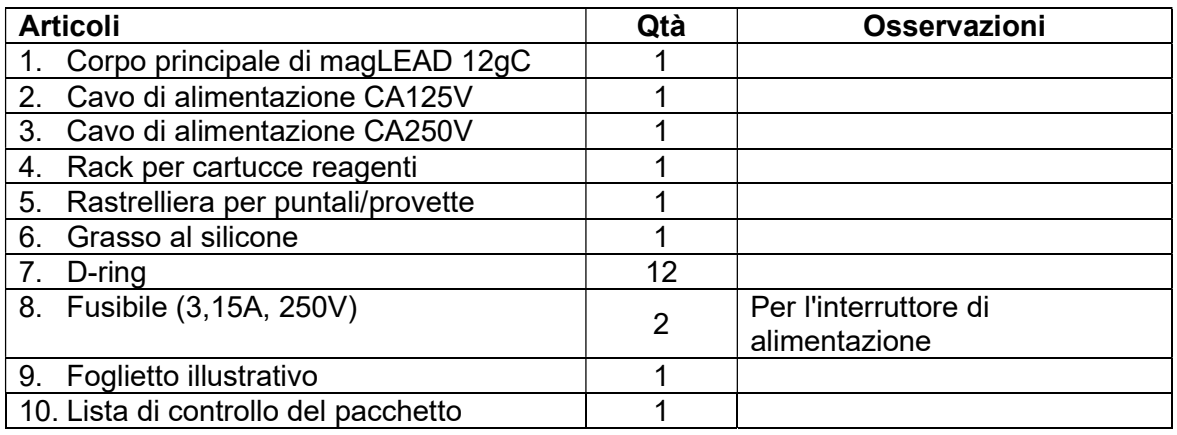

Nella confezione dello strumento sono inclusi i seguenti strumenti.

#### Articoli opzionali (non inclusi)

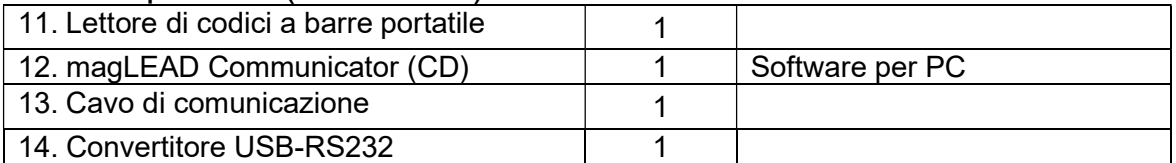

## Materiali monouso (non inclusi)

#### F4430\_magLEAD Consumable kit

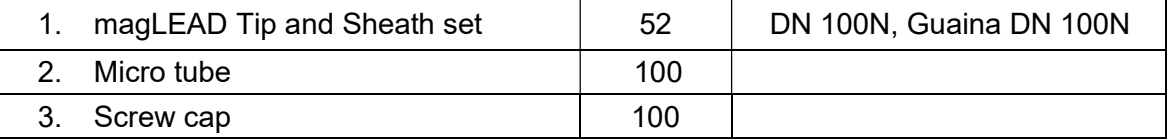

#### Reagenti (non inclusi)

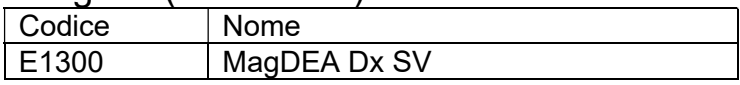

## Scheda IC (non inclusa)

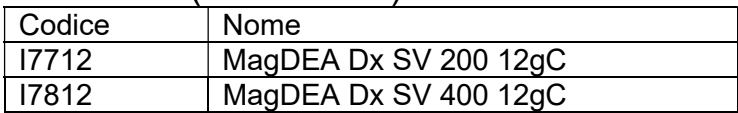

Per altri prodotti RUO (ad uso esclusivo di ricerca), consultare il sito Web di PSS.

In caso di incidenti gravi relativi al dispositivo, informare il produttore e l'autorità competente dello Stato membro in cui risiede l'utente e/o il paziente.

# 2. Informazioni per un uso sicuro

La maggior parte dei problemi deriva da un uso scorretto dello strumento e dalla mancata osservanza delle istruzioni di sicurezza. Leggere attentamente questo manuale per comprendere e familiarizzare con le misure di prevenzione dei problemi di funzionamento dello strumento.

Se lo strumento viene utilizzato in modo diverso da quello specificato dal produttore, le caratteristiche di protezione del dispositivo potrebbero essere compromesse.

#### Informazioni sui simboli

Questo manuale utilizza vari simboli per facilitare la comprensione di informazioni importanti relative al funzionamento sicuro dello strumento. I loro significati sono descritti di seguito.

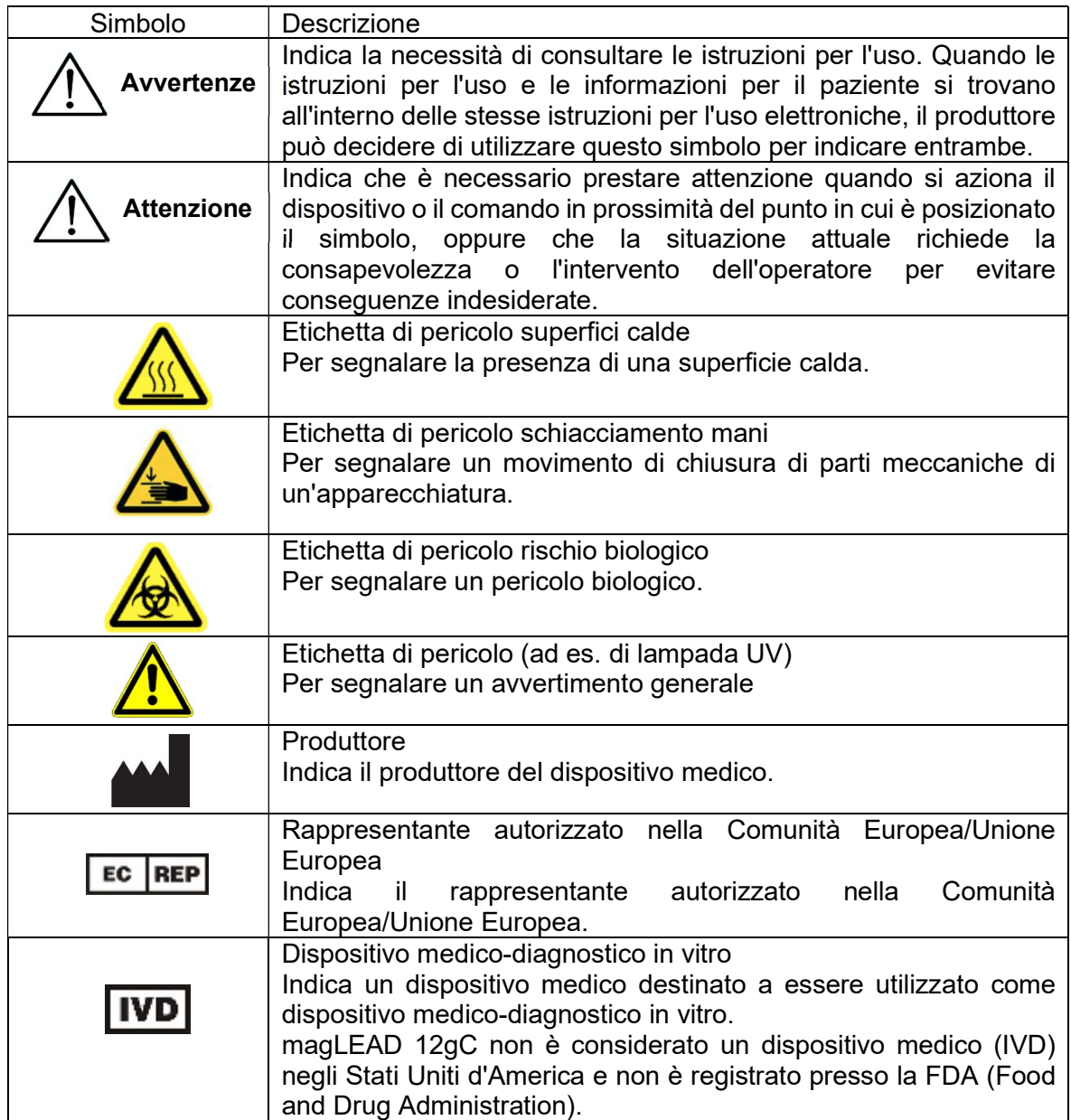

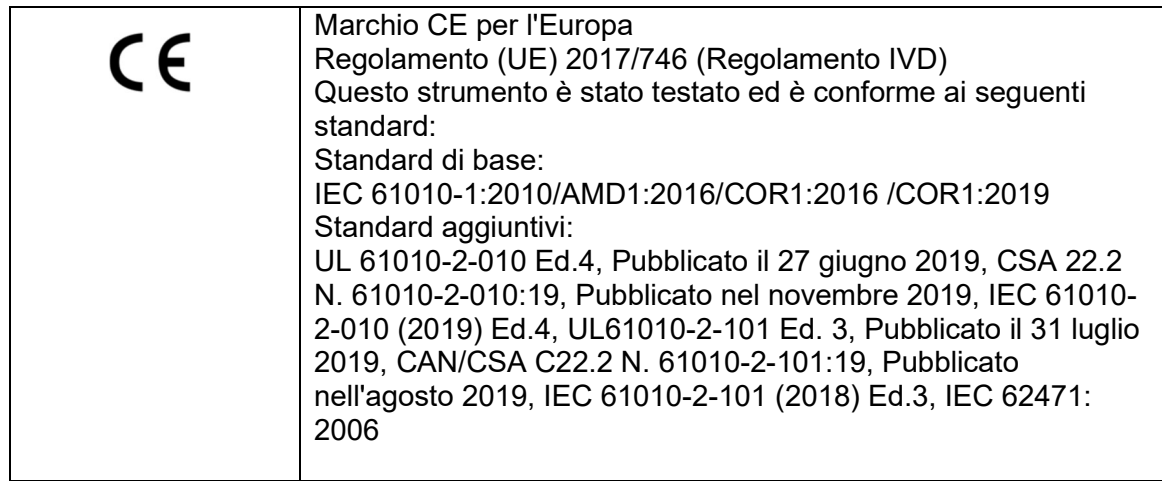

#### Simboli sulle etichette

Gli altri simboli presenti sulle etichette dei dispositivi non elencati sopra sono descritti di seguito.

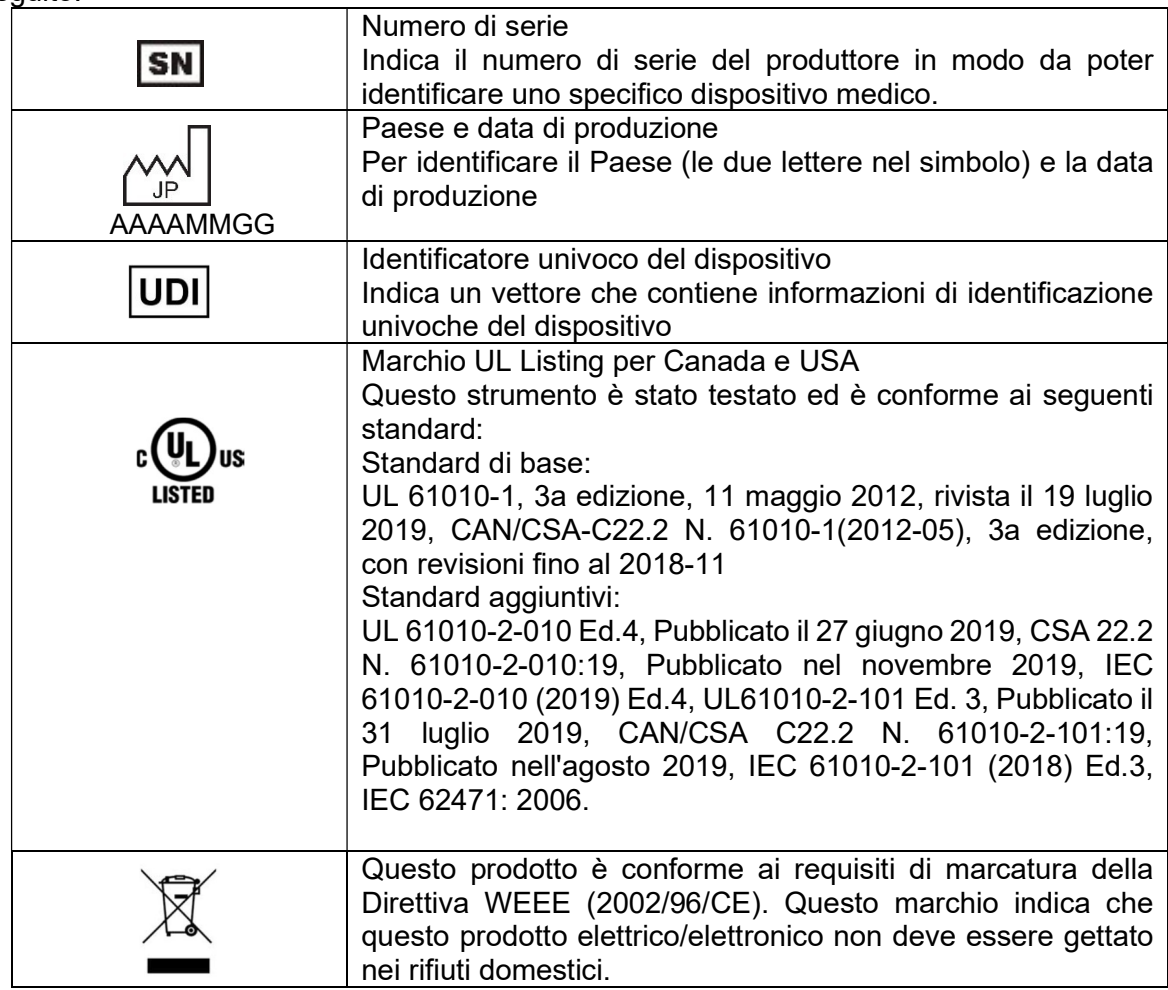

#### Simbolo di altro

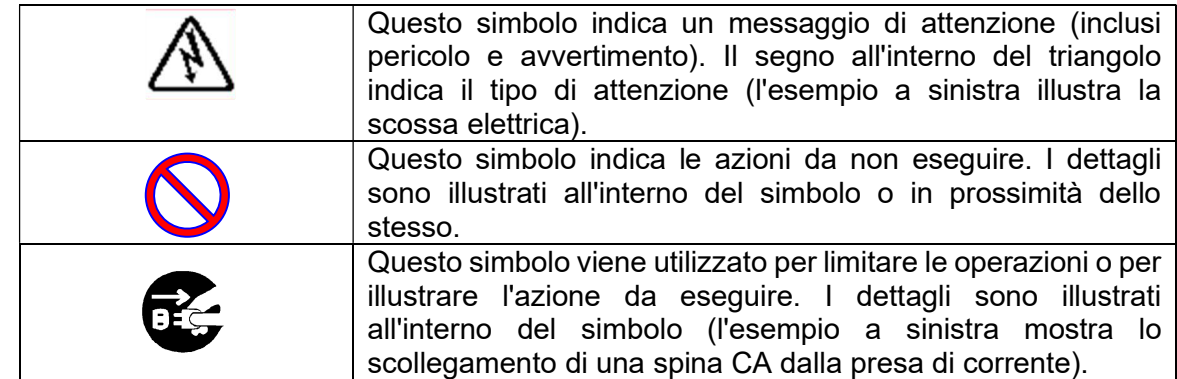

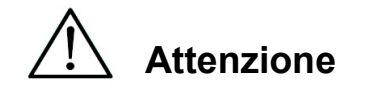

- Non utilizzare kit diversi da quelli dei reagenti MagDEA Dx.
- Seguire le istruzioni d'uso corrispondenti del reagente MagDEA Dx da utilizzare.
- Non utilizzare questo strumento in presenza di un forte campo elettrico o magnetico.
- L'uso di questo strumento in un ambiente asciutto può causare risultati errati per danni dovuti a scariche elettrostatiche.

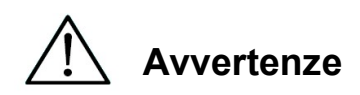

Le seguenti istruzioni precauzionali sono incluse per garantire un funzionamento sicuro dello strumento magLEAD 12gC. Conservare sempre questo manuale in prossimità dello strumento o dell'operatore. La mancata osservanza delle istruzioni contenute nel presente manuale può comportare rischi pericolosi per l'utente e annullare la garanzia del produttore. Se si verificano problemi con lo strumento, spegnere immediatamente l'alimentazione principale

e scollegare il cavo di alimentazione. Quindi contattare PSS.

Installazione

- Assicurarsi che lo strumento non contenga acqua o liquidi. Quanto sopra potrebbe causare incendi o scosse elettriche.
- Non tentare di smontare, modificare o riparare lo strumento da soli. Ciò potrebbe causare guasti allo strumento o scosse elettriche. Contattare PSS per la riparazione o la manutenzione dello strumento.

Azioni vietate

Azioni vietate

#### Situazioni di emergenza

- In caso di emergenza dello strumento, come ad esempio calore straordinario, fumo, odore anomalo, ecc., scollegare immediatamente il cavo di alimentazione dalla presa di corrente per evitare incendi o scosse elettriche. Contattare PSS per la riparazione.
- Se del materiale estraneo o acqua schizza sullo strumento o entra all'interno dello stesso, scollegare immediatamente il cavo di alimentazione dalla presa di corrente per evitare incendi o scosse elettriche. Contattare PSS.
- Se il cavo di alimentazione è danneggiato (ad es., il filo centrale è esposto o rotto), scollegarlo immediatamente dalla presa di corrente per evitare incendi o scosse elettriche. Contattare PSS.

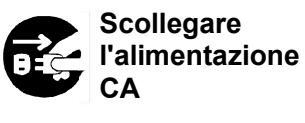

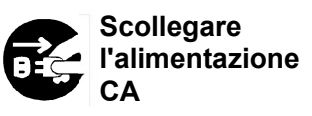

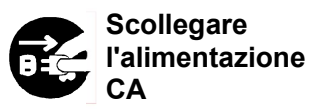

# **Attenzione**

#### **Installazione**

- Evitare di installare lo strumento nei luoghi indicati di seguito. Contrariamente, potrebbero verificarsi danni o malfunzionamenti allo strumento.
	- Luoghi esposti al sole diretto
	- Luoghi con forti vibrazioni, umidità o polvere
	- Luoghi con forti campi elettrici o magnetici
	- Luoghi in cui liquidi o olio potrebbero schizzare sullo strumento
	- Luoghi con presenza di gas infiammabili, gas corrosivi o fonti di calore elevato.
- Lo strumento sarà installato da personale di assistenza sul campo autorizzato da PSS. Si prega di contattarci se fosse necessario spostare lo strumento.

#### **Conservazione**

 Scollegare il cavo di alimentazione dalla presa di corrente se lo strumento

non sarà utilizzato per un periodo di tempo prolungato.

#### Precauzioni per il funzionamento dello strumento

- Esiste la possibilità di esposizione al rischio biologico durante l'utilizzo dello strumento. Indossare un adeguato equipaggiamento di protezione personale, come mascherina, occhiali e guanti.
- Prestare molta attenzione quando si maneggiano campioni a rischio biologico.
- Quando si utilizza lo strumento in condizioni di bassa temperatura, mantenerlo acceso.
- Assicurarsi che nessun materiale estraneo penetri nello strumento dall'esterno.
- Non graffiare o premere il pannello operativo con coltelli o altri oggetti appuntiti.
- Prestare molta attenzione quando si lavora nei pressi dell'unità di perforazione per evitare di ferirsi.
- Il lettore di codici a barre utilizza LED. Non guardare i LED direttamente.
- Il Fuse deve essere sostituito solo da personale di assistenza sul campo autorizzato da PSS. Contattateci per la sostituzione del Fuse.

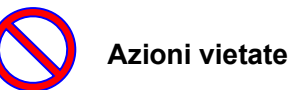

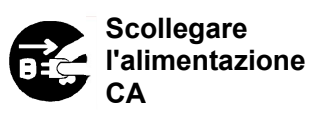

Azioni vietate

#### Informazioni sul periodo di garanzia

- 12 mesi dall'installazione, indipendentemente dall'utilizzo dello strumento.
- Questa garanzia esclude i problemi che si verificano a causa di una conservazione inadeguata, di un uso o di un funzionamento inadeguato o di una riparazione, modifica o manutenzione dello strumento da parte di persone non autorizzate da PSS, anche durante il periodo di garanzia.

Informazioni sullo smaltimento

Contattare PSS se è necessario smaltire lo strumento.

# 3. Specifiche tecniche

## 3.1. Uso previsto

magLEAD 12gC impiega la tecnologia originale Magtration® di PSS per eseguire l'isolamento e la purificazione automatizzati di acidi nucleici (DNA, RNA, ecc.) da campioni biologici utilizzando particelle magnetiche come preparazione per test diagnostici in vitro che prevedono l'impiego di geni.

magLEAD 12gC è destinato all'uso solo in combinazione con i kit di reagenti MagDEA Dx per questo strumento e unicamente per le applicazioni descritte nelle istruzioni d'uso del prodotto. Il sistema è destinato a utenti professionali, come tecnici e medici esperti in tecniche biologiche molecolari e nel funzionamento di magLEAD 12gC.

## 3.2. Caratteristiche

- Automazione completa dell'estrazione/purificazione degli acidi nucleici con la tecnologia Magtration<sup>®</sup>
- $\triangleright$  Corpo compatto che occupa uno spazio minimo
- Elaborazione simultanea ad alta velocità di un massimo di 12 campioni da parte di 12 ugelli
- $\triangleright$  Puntali e cartucce di reazione monouso speciali per una maggiore facilità d'uso

## 3.3. Prestazioni

- $\triangleright$  Tipo di strumento: da tavolo
- Produttività: campioni ······················· 1 12 campioni/batch
	- Tempo di elaborazione ····· circa 30 min/1 12 campioni
- Funzione di controllo della temperatura: blocco termico ······ da 40 a 90°C.

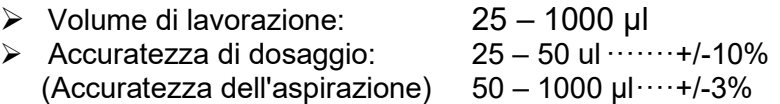

\* Precisione con acqua distillata a temperatura ambiente 20 - 25°C.

Protocollo: scheda IC

#### Nota

Il tempo di elaborazione dipende dal protocollo in uso.

## 3.4. Dimensioni, peso e requisiti di alimentazione

- Dimensioni : W500×D535×H574 mm
- Peso: circa 55 kg (121 libbre)
- $\triangleright$  Requisiti di alimentazione: AC100 240V +/- 10%, 50/60Hz, 300VA

# Attenzione

- Non condividere la fonte di alimentazione con altri strumenti.
- Non collocare accanto ad altri strumenti che causano rumori o fluttuazioni di potenza.
- Collegare il cavo di alimentazione alla presa di corrente con una linea di terra.

Collegare alla terra di protezione.

## 3.5. Condizioni di conservazione

- 
- 
- Pressione barometrica: Più di 70 kPa (min)

## 3.6. Condizioni di trasporto

- $\triangleright$  Temperatura: da -25 a +60 $^{\circ}$  C.
- 
- ▶ Pressione barometrica: Più di 70 kPa (min)

> Temperatura: da +5 a +40°C.<br>
→ Umidità relativa: 15-75% \*Non co 15-75% \*Non condensante

Umidità relativa: 15-75% \*Non condensante

## 3.7. Requisiti ambientali e durata dello strumento

- > Categoria di sovratensione: II Sovratensione transitoria: 2500 V
- Grado di inquinamento: 2
- > Luogo di installazione: solo per uso interno
- 
- 
- 

> Temperatura: da +15 a +30° C.<br>
→ Umidità relativa: 15-75% \*Non con → Umidità relativa: 15-75% \*Non condensante<br>
→ Altitudine: tino a 2 000 m sul livello del fino a 2.000 m sul livello del mare

- $\triangleright$  Spazio: Mantenere una distanza sufficiente dalle pareti per la ventilazione, gli interventi di manutenzione, ecc. come indicato di seguito, mantenere inoltre uno spazio libero di oltre 200 mm sopra lo strumento.
- Vita del prodotto: 5 anni (4 cicli al giorno, 250 giorni all'anno) con una corretta manutenzione.

Requisiti ambientali

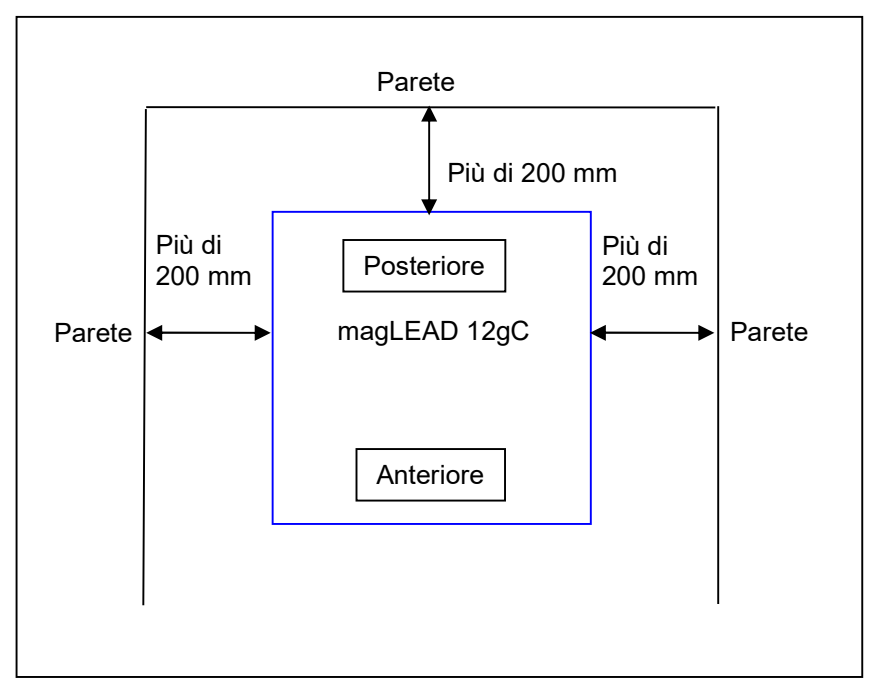

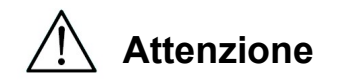

- Posizionare lo strumento su una superficie orizzontale che riesca a sostenerne il peso.
- Non collocare lo strumento in luoghi esposti alla luce solare diretta o alle vibrazioni.
- Quando si utilizza lo strumento in una camera fredda o in una cella frigorifera, tenere acceso lo strumento per evitare la formazione di condensa.

### 3.8. Etichette di attenzione all'interno dello strumento

3.8.1. Etichetta di pericolo superfici calde Parte su cui è attaccata: blocco termico e parete interna del coperchio

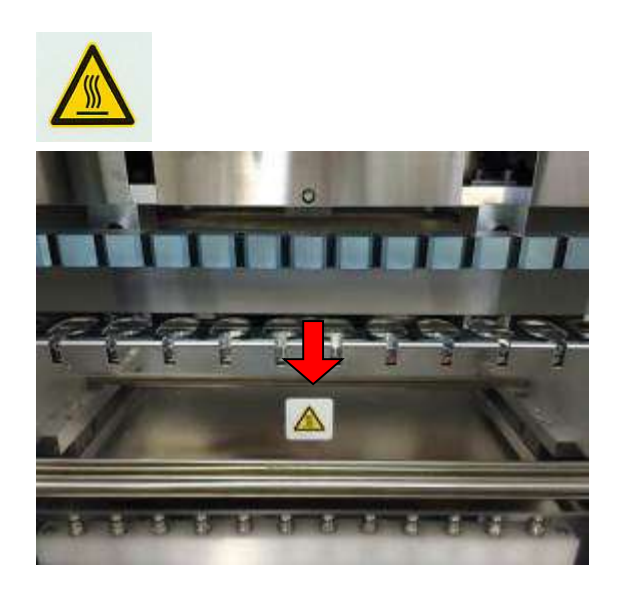

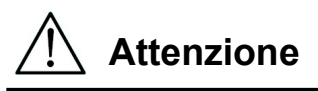

 L'area in cui è applicata questa etichetta si riscalda durante il funzionamento. Assicurarsi di non toccare quest'area.

3.8.2. Etichetta di pericolo schiacciamento mani Parte su cui è attaccata: Unità Magtration®

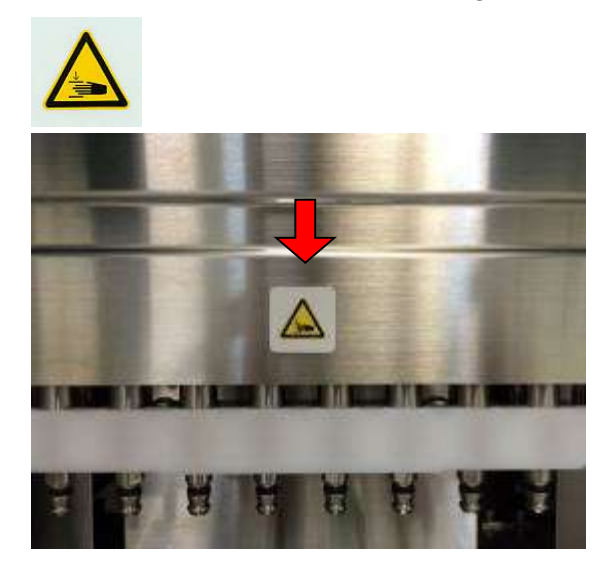

## $\overline{a}$ Attenzione

- L'area in cui è attaccata questa etichetta può potenzialmente schiacciare la mano o le dita nel meccanismo di azionamento dell'operazione di apertura/chiusura. Fate attenzione a non farvi pizzicare.
- 3.8.3. Etichetta di pericolo rischio biologico Parte su cui è attaccata: parete interna del coperchio dello strumento

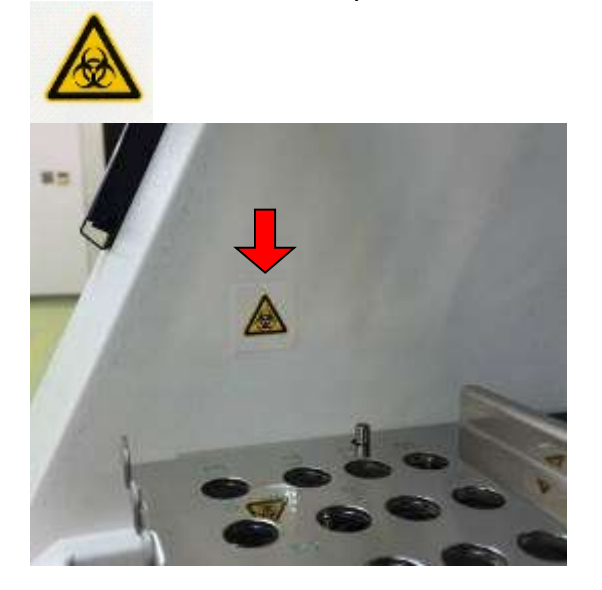

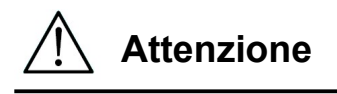

3.8.4.Etichetta di pericolo lampade UV

- L'area in cui è attaccata questa etichetta (coperchio interno) è potenzialmente soggetta a contaminazione da campioni o prodotti estratti/purificati. Fare attenzione a non esporsi a potenziali contaminazioni.
- Si noti che non è possibile eliminare completamente il rischio biologico dai campioni o dai prodotti estratti/purificati durante l'utilizzo di questo strumento. Per la propria sicurezza, indossare mascherina, occhiali e guanti come descritto in questo manuale.
- Prestare molta attenzione quando si maneggiano campioni altamente pericolosi.

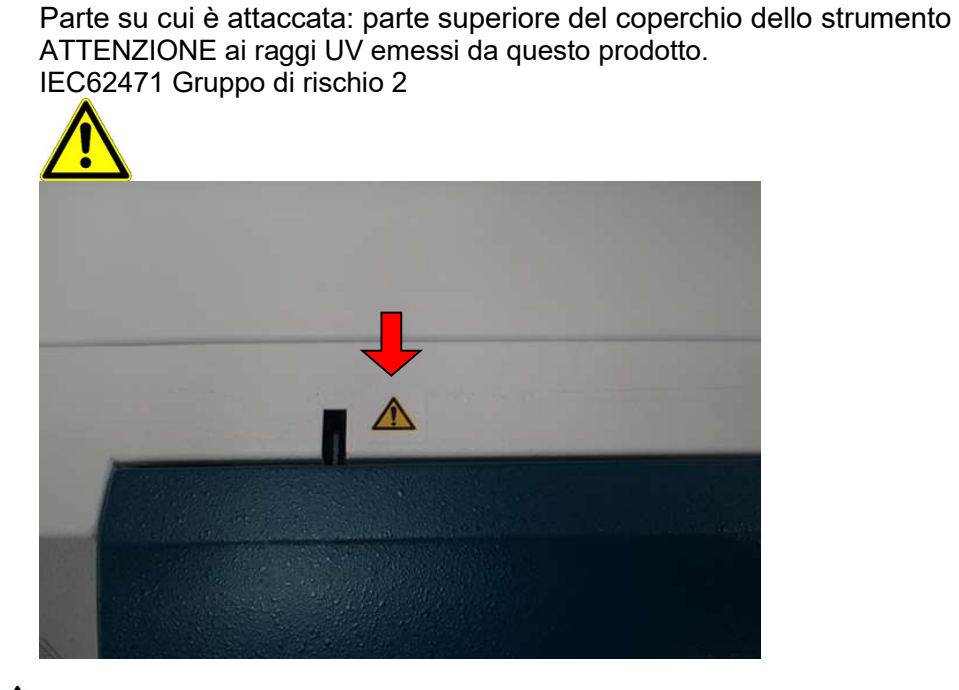

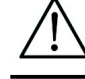

# Attenzione

 magLEAD 12gC contiene una lampada UV. Evitare di guardare direttamente la luce UV. Non esporre la pelle alla luce UV.

## 4.Componenti del sistema 4.1. Vista frontale

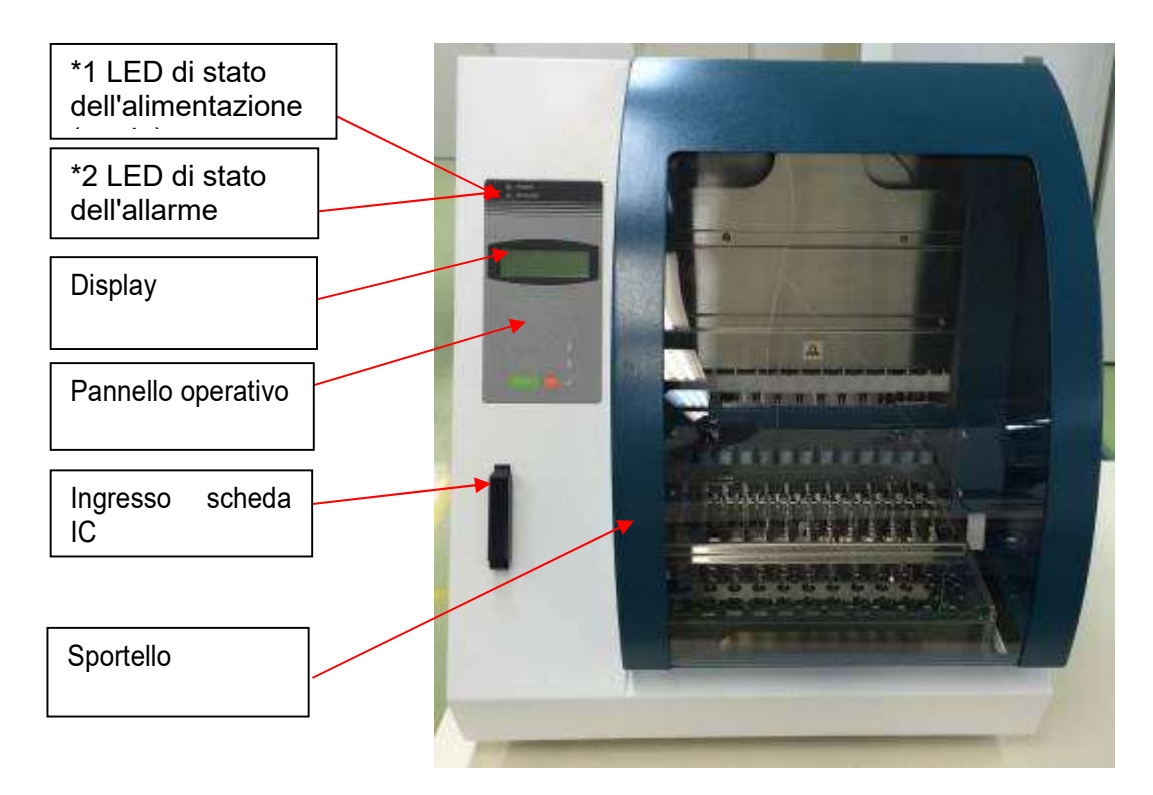

- \*1: LED verde: illuminato quando è acceso
- \*2: LED rosso: lampeggia se si è verificato un errore

## 4.2. Vista laterale e posteriore

L'interruttore di alimentazione si trova sul lato sinistro dello strumento. La scatola dei fusibili e i connettori si trovano sul retro dello strumento.

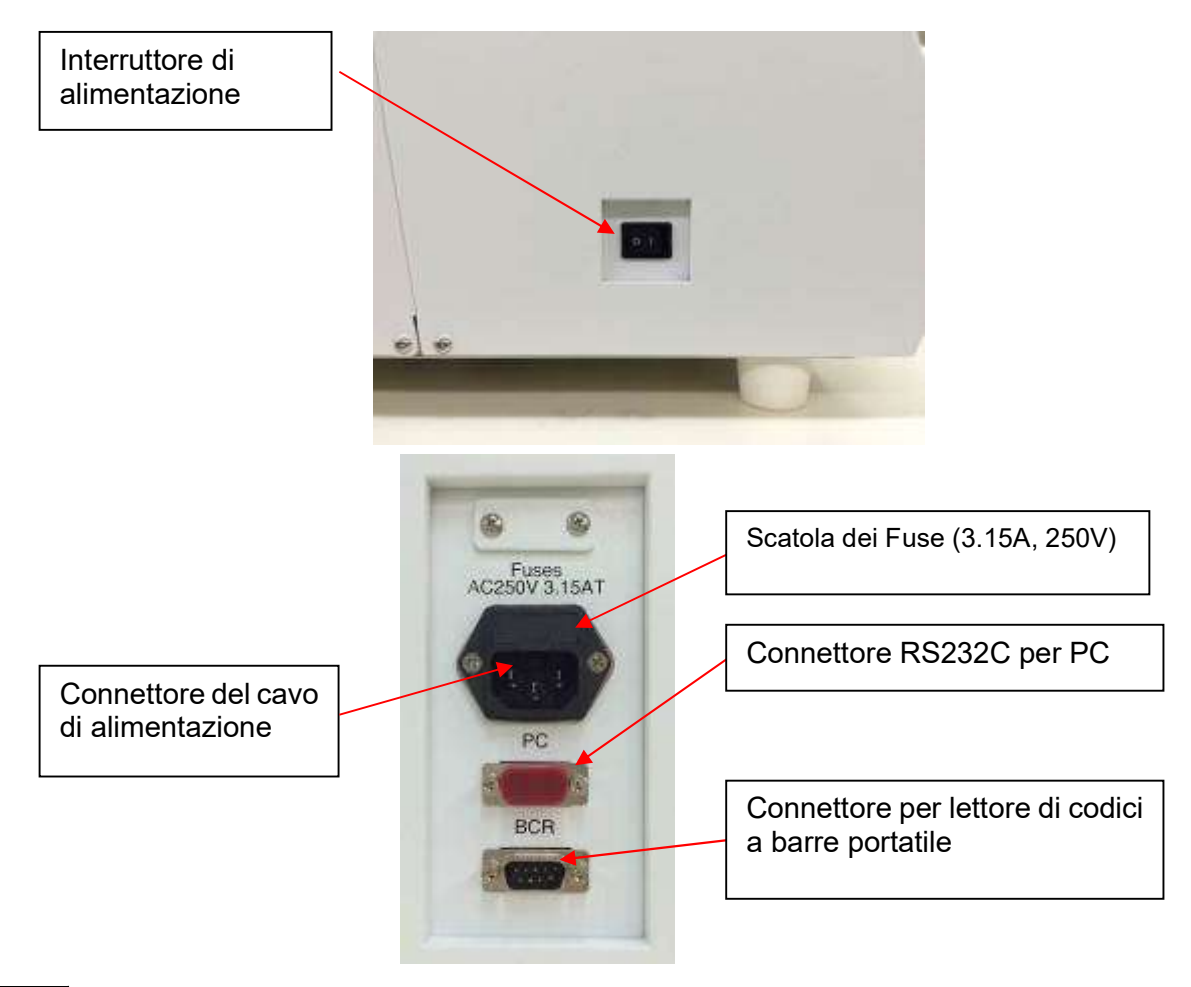

#### **Nota**

 La sostituzione del Fuse (3.15A, 250V) deve essere effettuata solo da personale di assistenza sul campo autorizzato da PSS. Contattateci per la sostituzione del Fuse (3.15A, 250V).

## 4.3. Componenti interni

L'unità Magtration® e l'unità piattaforma si trovano all'interno dello strumento.

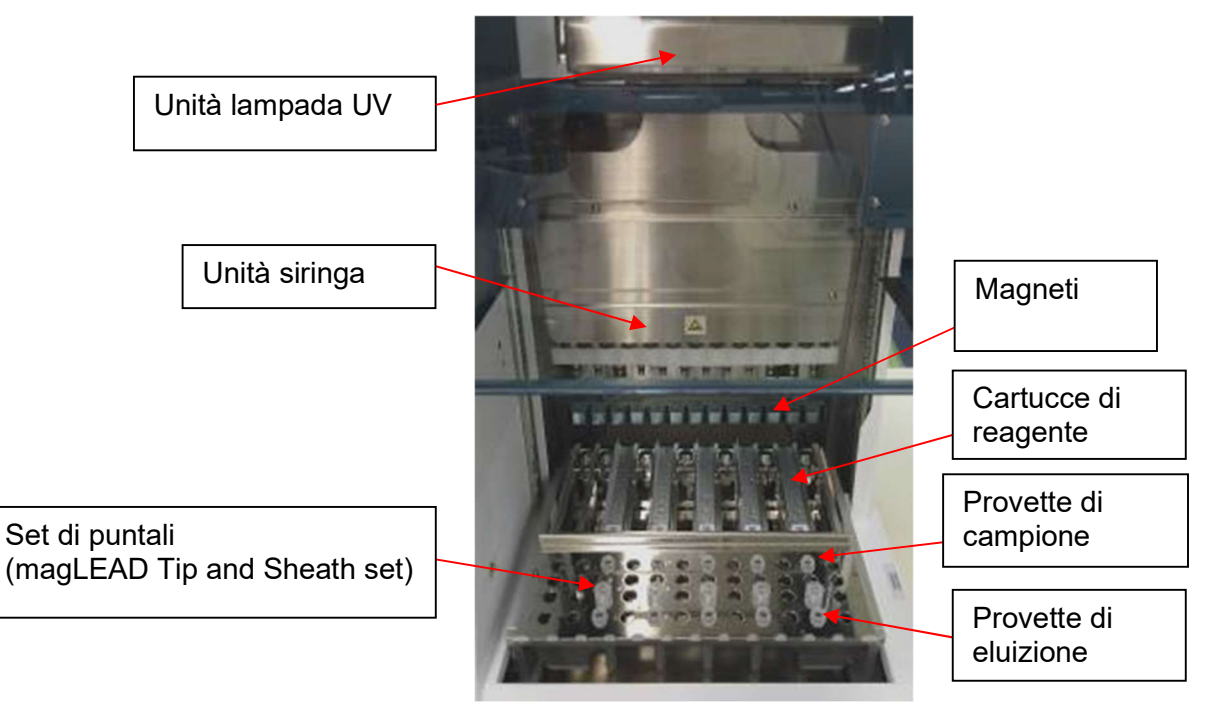

#### 1. Unità Magtration ®

- Unità siringa: dodici ugelli per il trattamento simultaneo di un massimo di 12 campioni con aspirazione e dispensazione accurate e veloci.
- Magneti: dodici magneti allineati con 12 puntali per la separazione simultanea delle particelle magnetiche da un massimo di 12 campioni.

#### 2. Unità piattaforma

- Cartucce di reagente: il posizionamento semplice di speciali cartucce di reagente monouso pre-riempite riduce al minimo la contaminazione incrociata. Le due posizioni posteriori (pozzetti) della cartuccia sono utilizzate per il riscaldamento.
- $\triangleright$  Set di puntali: posizioni per i puntali (puntali DN100N) nella guaina del puntale. A seconda del protocollo, per ogni campione vengono utilizzati uno o due puntali o una guaina del puntale (sheath DN100). Fare riferimento alle istruzioni fornite nel foglietto illustrativo del kit del reagente.
- $\triangleright$  Provette di eluizione: posizioni per la Micro tube.
- $\triangleright$  Provette di campione: posizioni per la Micro tube.

# 5. Installazione

## 5.1. Procedura di impostazione

1. Rimuovere lo strumento dalla cassa di spedizione.

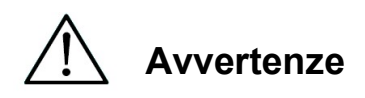

- Lo strumento sarà installato da personale di assistenza sul campo autorizzato da PSS. Si prega di contattarci se fosse necessario spostare lo strumento.
	- 2. Rimuovere le pellicole protettive attaccate allo strumento.
	- 3. Aprire lo sportello dello strumento.

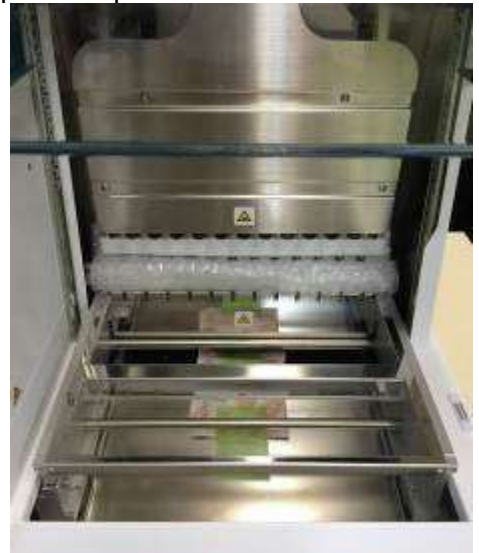

4. Spingere la testa del pipettatore verso l'alto.

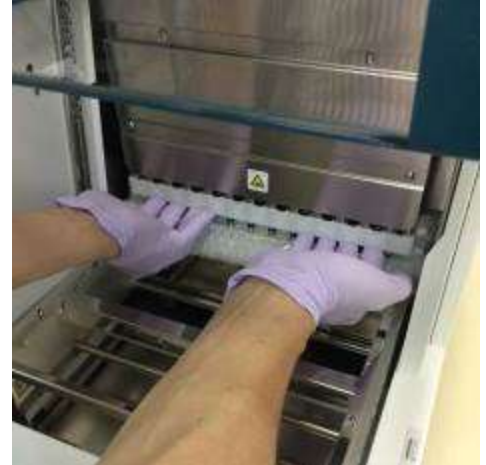

5. Rimuovere il pluriball, la staffa di fissaggio dell'asse Y e il sacchetto di gel di silice.

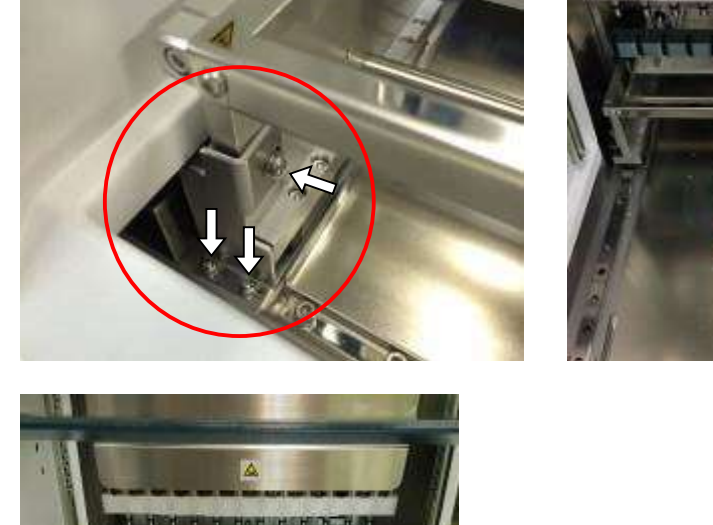

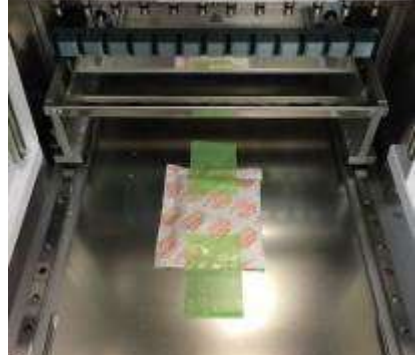

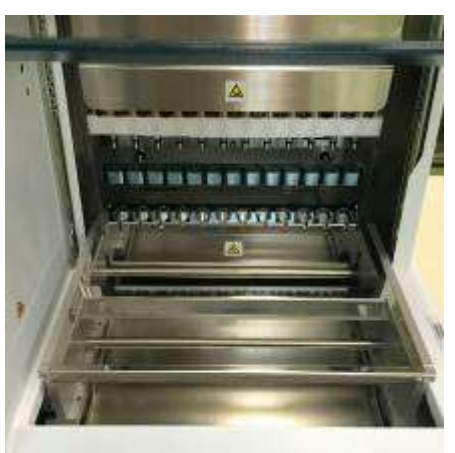

6. Collegare il cavo di alimentazione e il lettore di codici a barre portatile fornito con lo strumento. Collegare il cavo di alimentazione alla presa di corrente.

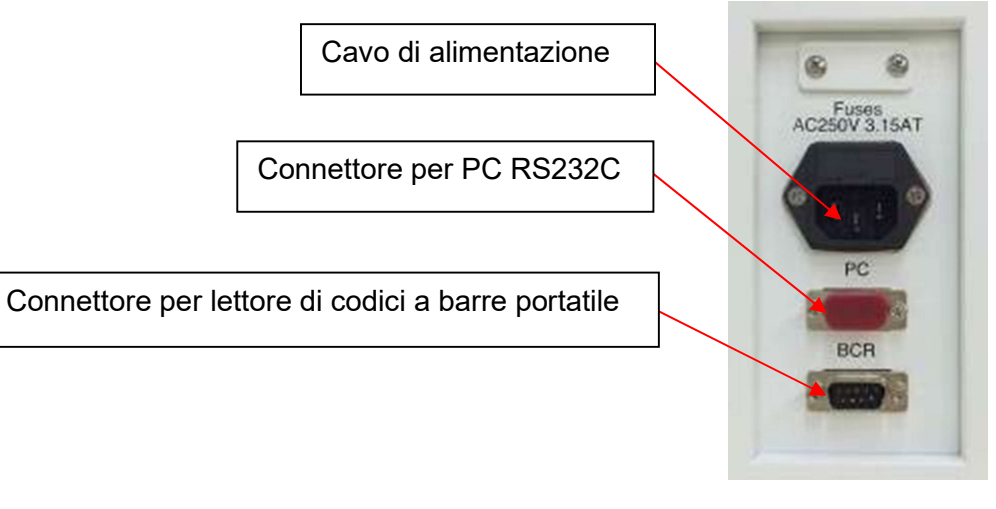

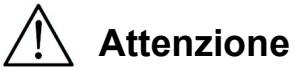

 Non utilizzare nessun cavo di alimentazione diverso da quello in dotazione per evitare il rischio di incendio o di blackout temporaneo.

7. Verificare che l'interruttore di alimentazione sia spento. Seguendo le immagini sottostanti, aprire il coperchio dell'ingresso e inserire la scheda IC. Assicurarsi che quando si inserisce la scheda, il lato con l'immagine sia a sinistra e che il segno del triangolo  $\nabla$  sia rivolto verso il basso. Dopo aver inserito la scheda, accendere l'unità utilizzando l'interruttore sul lato sinistro.

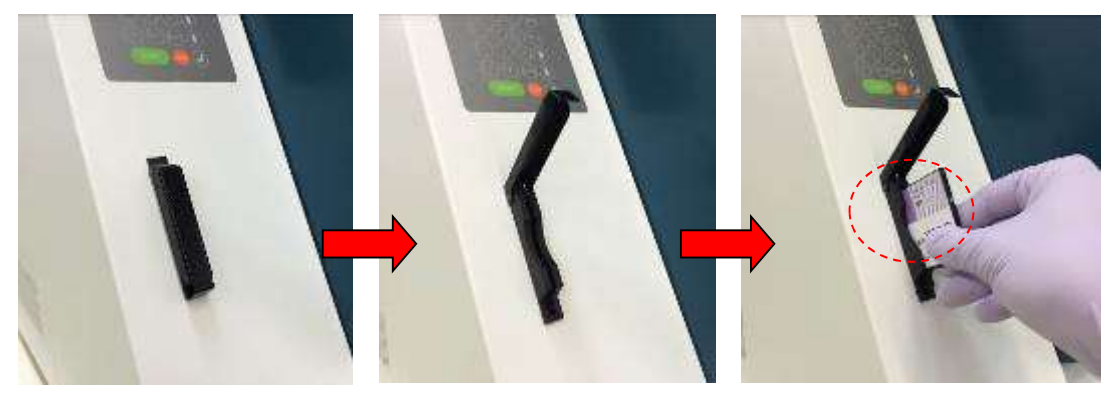

#### $\triangleright$  Rimozione della scheda IC

Prima di rimuovere la scheda IC, accertarsi che l'alimentazione sia spenta. Premere la parte inferiore come mostrato sotto ed estrarre la scheda.

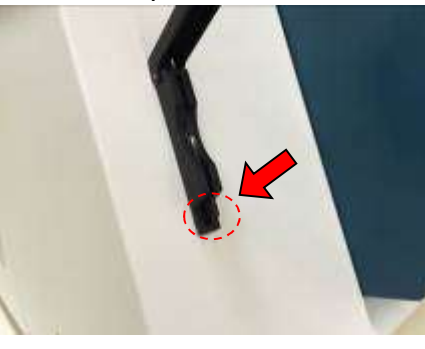

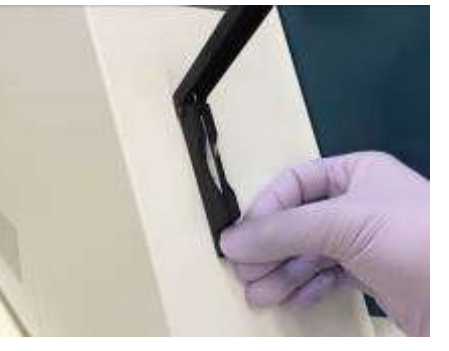

# **Attenzione**

- Assicurarsi che l'alimentazione sia spenta quando si inserisce o si rimuove la scheda IC. La scheda e/o lo strumento potrebbero danneggiarsi se la scheda viene inserita o rimossa mentre l'alimentazione è accesa.
- Maneggiare la scheda IC con cura perché potrebbe danneggiarsi con urti, esposizione all'acqua o alla polvere.
- Se la scheda IC non è inserita correttamente, il display LCD potrebbe non funzionare correttamente.

Assicurarsi che la scheda IC sia inserita correttamente.

- 8. Assicurarsi che dopo l'accensione lo strumento completi l'operazione di homing di tutti gli assi.
- 9. L'installazione è completa.

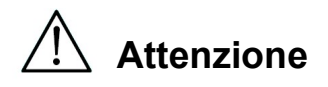

 Quando si trasporta lo strumento, assicurarsi di fissare le unità siringa e piattaforma con cuscini e viti per evitare di danneggiare lo strumento.

## 5.2. Configurazione e impostazione dello strumento

5.2.1.Impostazione della data di installazione

Alla prima accensione di magLEAD 12gC è necessario inserire la data di installazione. Questa data verrà registrata nel file di report descritto di seguito. Lo strumento, inoltre, utilizza questa data di installazione per determinare quando mostrare i promemoria di manutenzione settimanale e annuale.

SERV: SETUP SYSTEM Installation date DD MM YYYY Key:Up,Dn,SHIFT,ENT

Impostare il giorno, il mese e l'anno. Premere "SHIFT" e la freccia verso il basso per spostare il cursore a destra, da DD (giorno) a MM (mese) a YYYY (anno).

Premere "SHIFT" e la freccia verso l'alto per spostare il cursore a sinistra, da YYYY a MM to DD.

Premere la freccia su o giù per aumentare o diminuire il valore del campo selezionato.

Dopo aver impostato la data, memorizzare l'impostazione premendo "ENT". Premere "ESC" per lasciare la data invariata.

Se per errore è stata impostata una data sbagliata, contattare Precision System Science.

5.2.2.Impostazione della porta seriale

Impostare la porta seriale per utilizzare un PC come dispositivo di emissione del file di report (Sezione 5.2, 11, 12).

#### 5.2.3.Impostazione di data e ora

magLEAD 12gC ha un orologio e un calendario integrati. Controllare la data e l'ora e, se necessario, reimpostarle. (Sezione 9.3.1 e 9.3.2)

- 5.2.4.Impostazione del promemoria di manutenzione preventiva magLEAD 12gC invia un promemoria per la scadenza della manutenzione annuale. È possibile impostare il promemoria in modo da essere avvisati annualmente o semestralmente. (Sezione 9.3.4).
- 5.2.5.Installazione del lettore di codici a barre (opzionale) Il lettore di codici a barre è alimentato tramite il cavo dati.

Disimballare il lettore di codici a barre. Collegare il cavo al lettore di codici a barre.

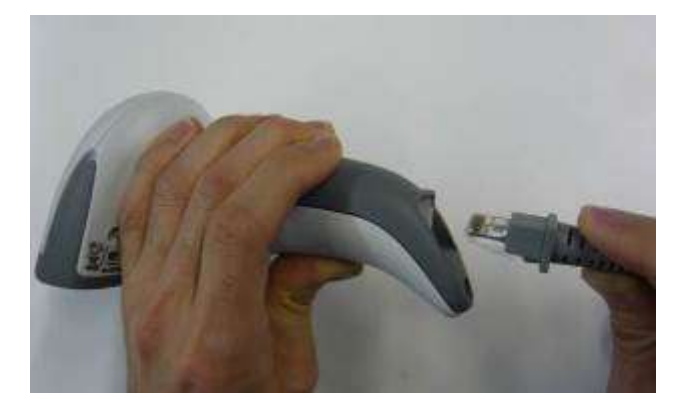

Collegare il cavo dati del lettore di codici a barre allo strumento. Il connettore si trova sul retro dello strumento, con l'etichetta "Barcode Reader". Assicurarsi che il connettore sia fissato con le due viti in dotazione. Accendere lo strumento magLEAD 12gC.

La comunicazione dei dati tra il lettore di codici a barre e lo strumento utilizza un'interfaccia RS232.

### 5.3. Installazione del software per PC (opzionale)

Il software di magLEAD 12gC "magLEAD Communicator" deve essere installato sul PC.

Questo software è necessario per ricevere i file di report dallo strumento e per memorizzare i dati dello strumento sul disco rigido del PC.

- 5.3.1.Requisiti di sistema
	- Sistema operativo: Windows 10, Windows 7 o Windows 8
	- Porta USB: USB 1.1 o superiore
	- Microsoft.NET Framework V1.1 (scaricabile gratuitamente dal sito www.microsoft.com ) installato sul PC.

Le istruzioni riportate nelle Sezioni 5.3.2 e 5.3.3 si riferiscono al sistema operativo Windows 10.

Le specifiche per Windows 8 sono simili, ma l'aspetto e alcuni parametri potrebbero variare.

5.3.2.Installazione del driver del convertitore USB-RS232

#### Installazione del driver

Se il PC non dispone di una porta RS232, installare prima il driver del convertitore USB-RS232 sul PC.

Per le procedure di installazione dettagliate, consultare il manuale del convertitore USB-RS232.

Inserire il CD e seguire le istruzioni.

- 5.3.3.Mappatura della porta COM (per gli utenti di "Windows 10 Professional")
	- Cliccare con il tasto destro del mouse sul pulsante di Windows per aprire "Device Manager". NOTA: La modalità di apertura di "Device Manager" varia a seconda del sistema operativo in uso.
	- Aprire "Device Manager". NOTA: Il processo di apertura della Gestione periferiche varia a seconda della versione del sistema operativo.
	- Espandere "Ports" per visualizzare tutte le porte COM disponibili.
	- Collegare il convertitore a una porta USB aperta del PC. La gestione dispositivi dovrebbe quindi aggiornare automaticamente l'elenco delle porte COM.

Cercare la porta COM denominata "USB Serial Port".

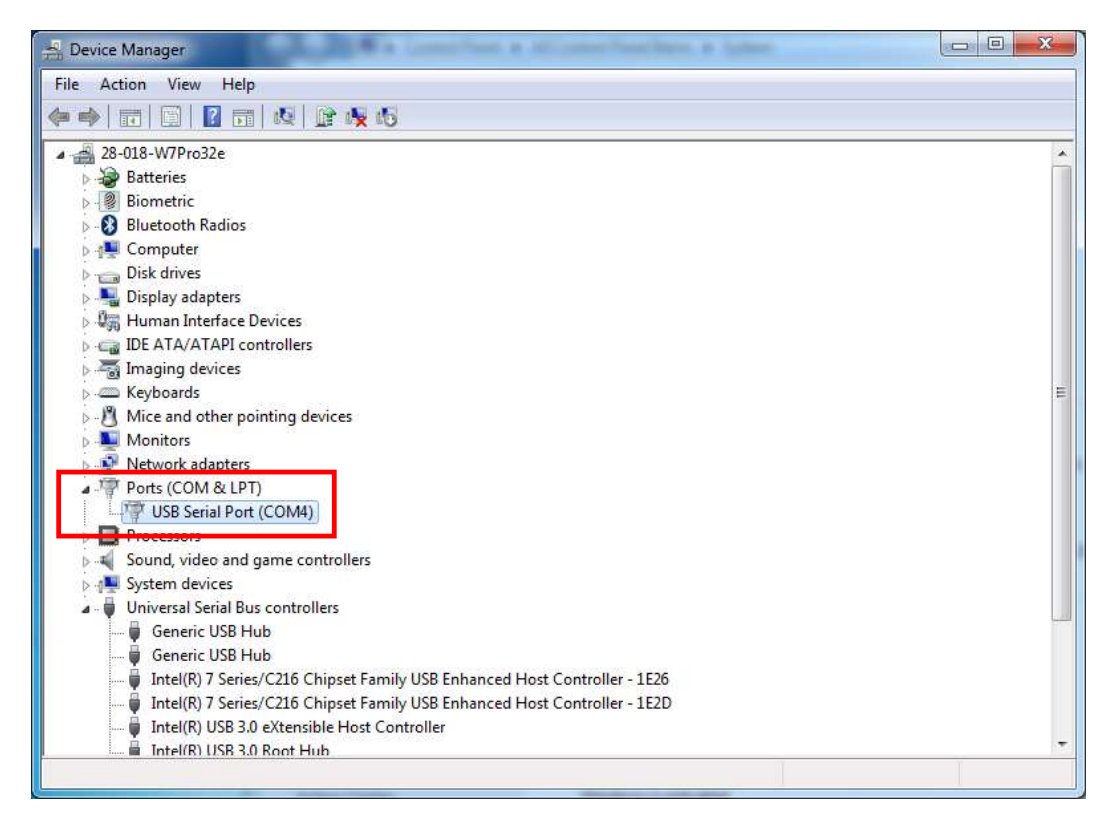

■ Cliccare con il pulsante destro del mouse sulla porta COM e selezionare "Properties".

■ Cliccare sulla scheda "Port Setting" e selezionare il pulsante "Advanced".

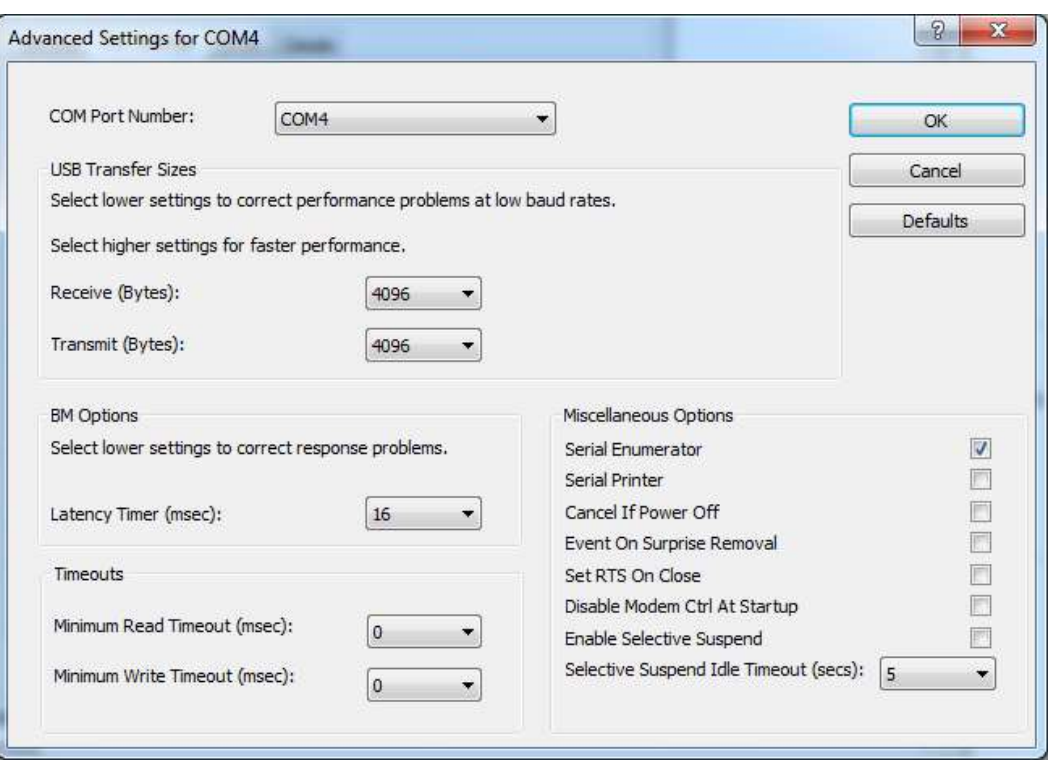

- Modificare il campo di dialogo "COM Port Number" in "COM1". La porta USB è ora mappata sulla porta COM 1. Utilizzare sempre la porta COM 1 quando si lavora con magLEAD 12gC.
- 5.3.4.Installazione di magLEAD communicator
	- Inserire il CD "magLEAD communicator" nel PC. Avviare "Setup.exe".
	- L'installazione guidata vi condurrà attraverso il processo di installazione.
	- Dopo l'installazione, aprire magLEAD Communicator facendo doppio clic sull'icona di magLEAD Communicator nella barra di sistema inferiore.

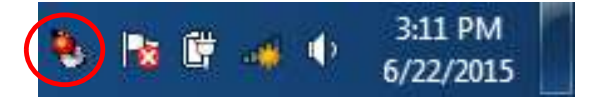

L'interfaccia utente di "magLEAD Communicator" si apre.

■ Selezionare "Options" e aprire la finestra "Serial port". Selezionare la casella "COM1".

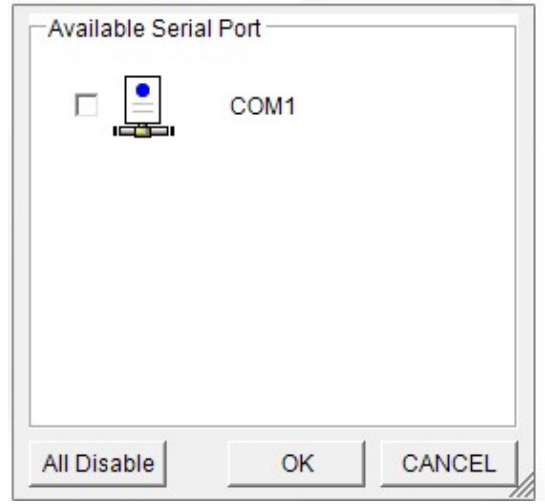

■ magLEAD communicator è ora pronto a ricevere i dati dallo strumento. ■ Per verificare la connessione tra PC e magLEAD 12gC, seguire il test descritto nella Sezione 9.4.3.

## 6. Componenti del sistema 6.1. Accessori

- Cavo di alimentazione

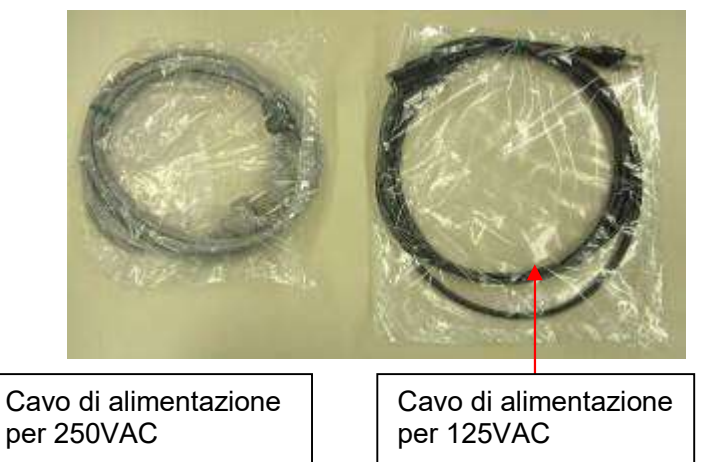

- grasso al silicone, fusibile D-ring

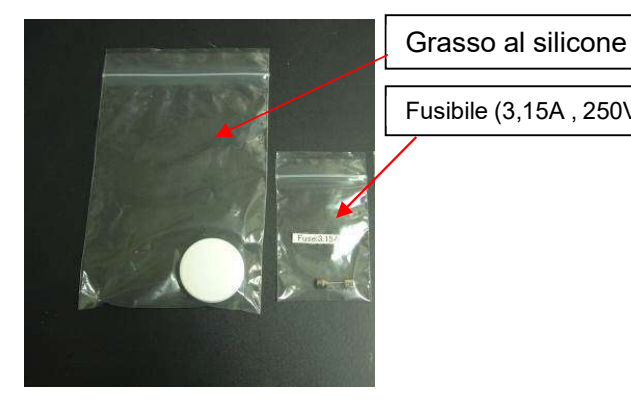

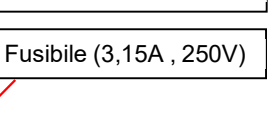

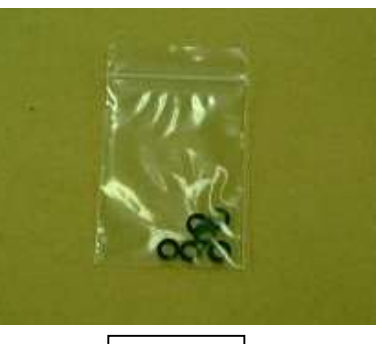

D-ring

- Rack per cartucce reagenti

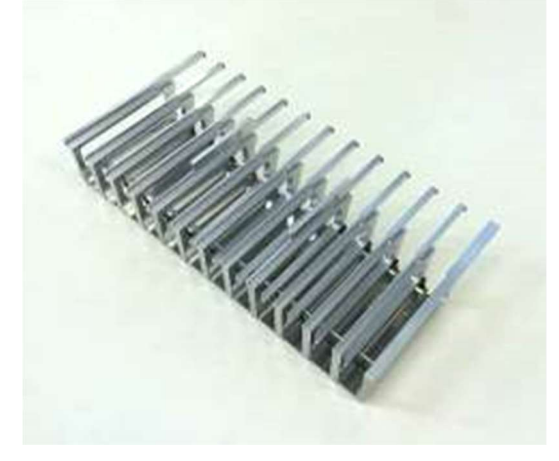

- Rastrelliera per puntali/provette

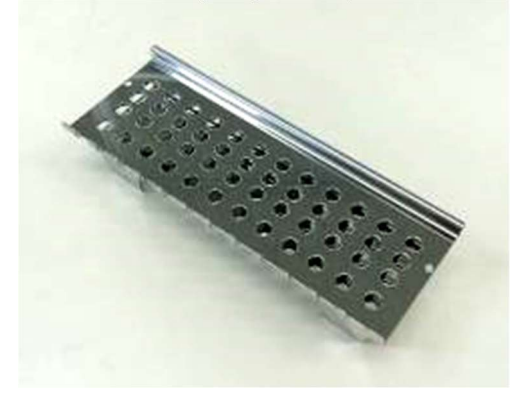

- Handheld barcode reader (opzionale)

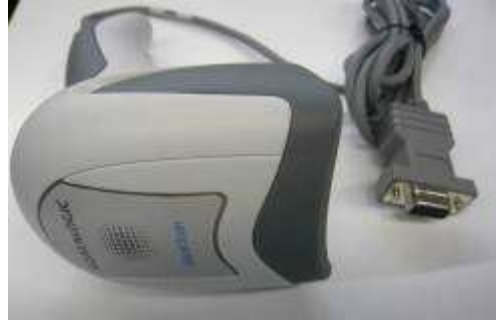

#### **Riferimento**

Per maggiori dettagli, consultare il manuale d'uso del lettore di codici a barre.

- magLEAD Communicator (software per PC, prodotto opzionale)

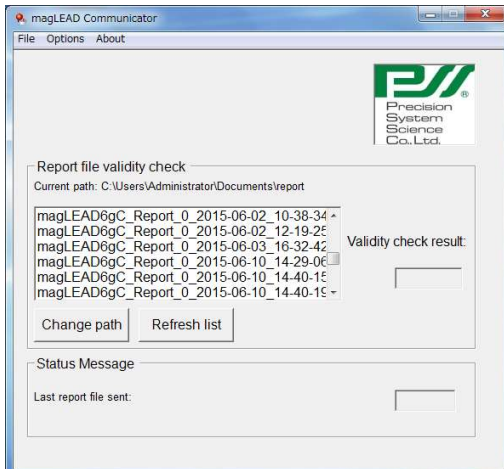

## **Riferimento**

Per ulteriori informazioni, consultare "Installazione del software per PC (Capitolo 5.3)".

## 6.2. Materiali monouso

magLEAD Tip and Sheath set

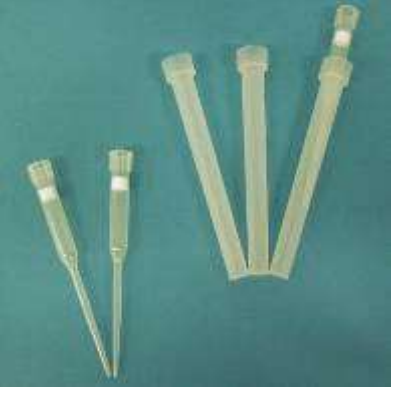

Micro tube e Screw cap

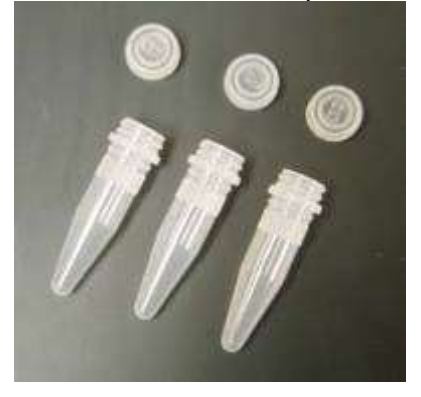

**Riferimento** 

Per i dettagli, consultare il foglietto illustrativo dei prodotti monouso.

## 6.3. Reagenti

Cartucce di reagente preriempite

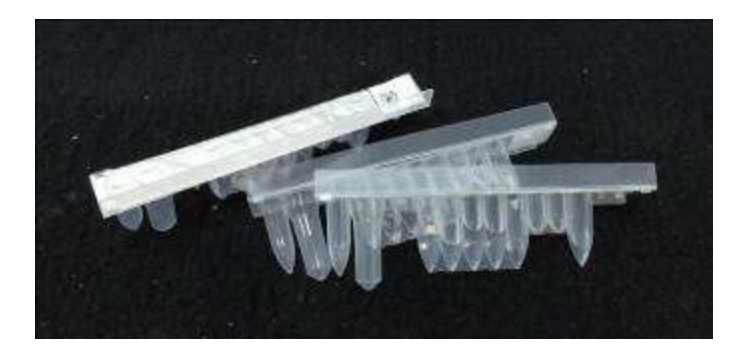

#### **Riferimento**

Per i dettagli, consultare il foglietto illustrativo del kit del reagente.

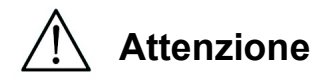

- Non riutilizzare i materiali monouso per evitare contaminazioni e/o malfunzionamenti dello strumento.
- Non utilizzare materiali monouso o reagenti diversi da quelli specificati per evitare malfunzionamenti dello strumento.
- Per la propria sicurezza, indossare mascherina, occhiali e guanti quando si caricano o si eliminano reagenti, materiali monouso e campioni.
- Per lo smaltimento dei materiali monouso, attenersi alle norme previste dalla struttura e dalle leggi regionali.

# 7. Istruzioni per l'uso

## 7.1. Funzionamento dello sportello

Lo sportello si muove verso l'alto per aprirsi e verso il basso per chiudersi. È tenuto da magneti sia in alto che in basso.

Quando lo sportello si apre o si chiude, fare attenzione a non schiacciarsi la mano o le dita e assicurarsi che lo sportello sia tenuto in posizione dai magneti in alto o in basso.

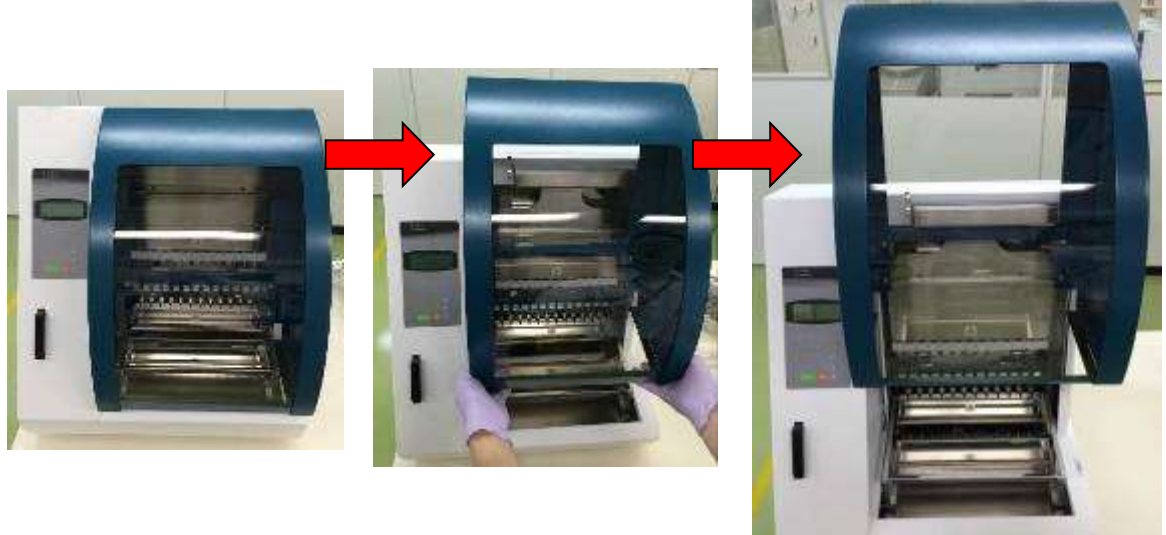

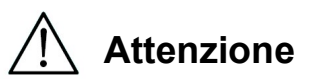

 Lo sportello potrebbe scivolare verso il basso se non è tenuto dal magnete in alto. Quando si apre lo sportello, assicurarsi di sollevarlo completamente e di sentire uno scatto all'estremità superiore.

## 7.2. Inserimento delle cartucce del reagente nel rack per cartucce di reagente

1. Tenere il lato del codice a barre della cartuccia di reagente come mostrato nella figura seguente. Far scorrere la cartuccia in diagonale verso l'alto nel rack e farla scorrere lungo la scanalatura fino a toccare il tappo all'estremità.

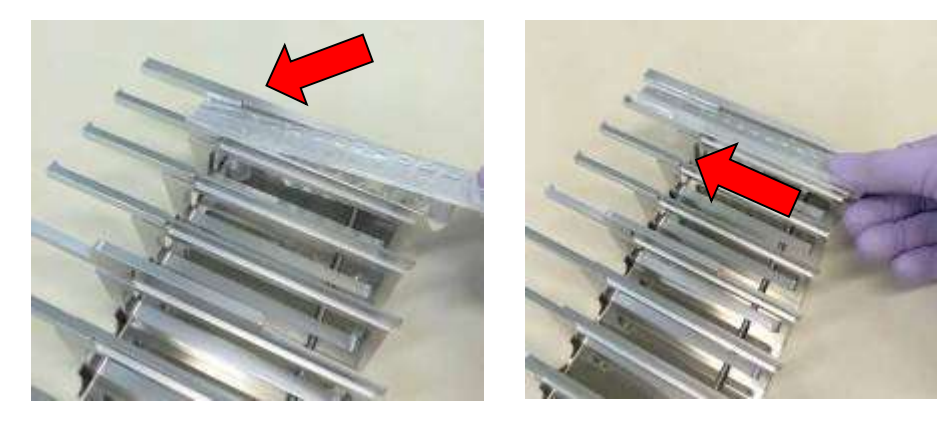

2. Posizionare il Rack delle cartucce di reagenti nella posizione del rack sulla piattaforma.

#### Riferimento

Assicurarsi che i due pozzetti più lontani della cartuccia si inseriscano nel blocco di riscaldamento.

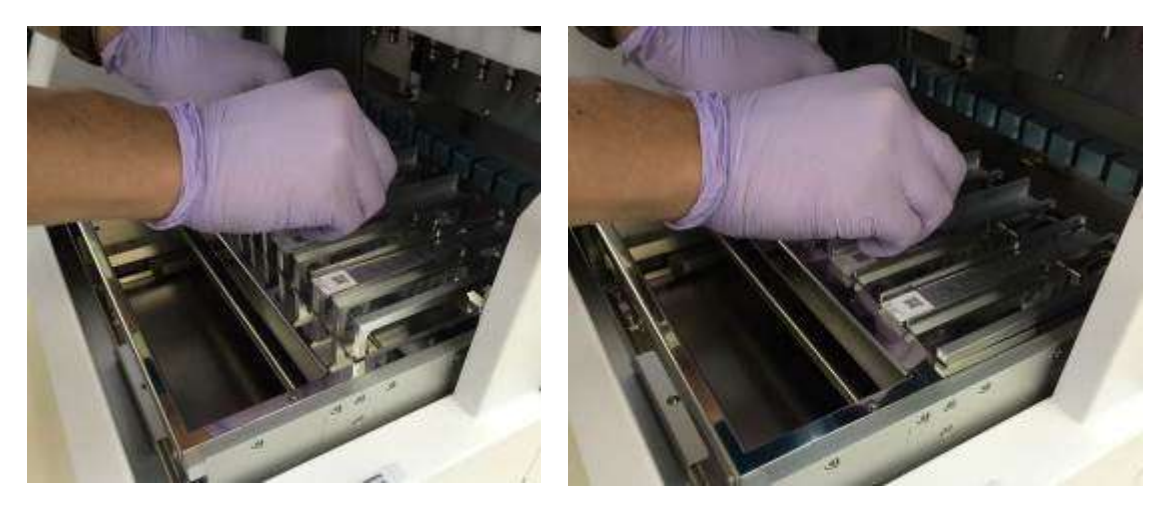

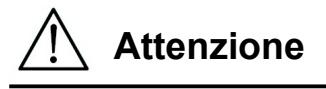

 Il funzionamento dello strumento con le cartucce del reagente o il Reagent cartridge rack posizionati in modo errato può causare un malfunzionamento dello strumento. **Attenzione**<br>nzionamento d<br>c posizionati in

## 7.3. Inserimento delle provette di campione

Posizionare le microprovette (senza tappo) contenenti i campioni nel Tip/tube rack.

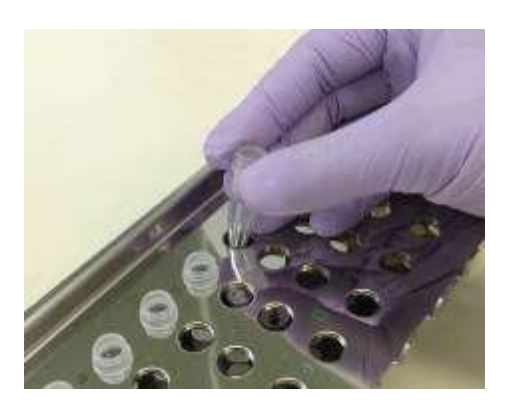

# 7.4. Inserimento dei magLEAD Tip and Sheath set

Il magLEAD Tip and Sheath set va inserito nei fori del Tip/tube rack.

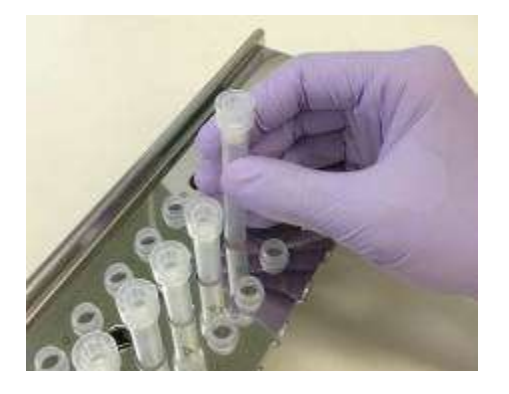

## 7.5.Inserimento delle provette di eluizione

Posizionare le microprovette (per l'eluizione) nel Tip/tube rack.

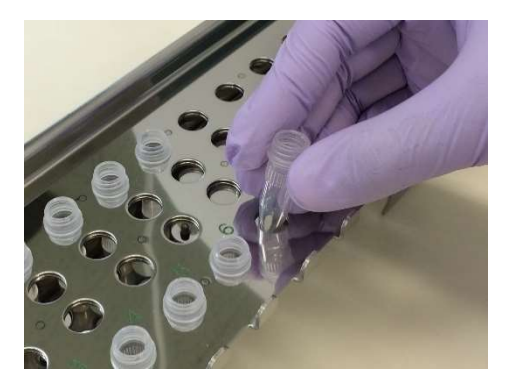

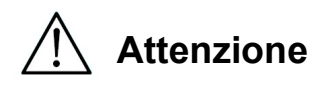

 Per i dettagli relativi alla posizione e al numero corretti delle provette e dei magLEAD Tip and Sheath set, consultare il foglietto illustrativo del kit del reagente e del kit di materiali di consumo.

## 7.6. Inserimento del Rastrelliera per puntali/provette

Posizionare il Tip/tube rack nello strumento. Per la direzione di posizionamento del rack, fare riferimento alle immagini seguenti. Assicurarsi che il Tip/tube rack sia correttamente allineato con i perni di posizionamento.

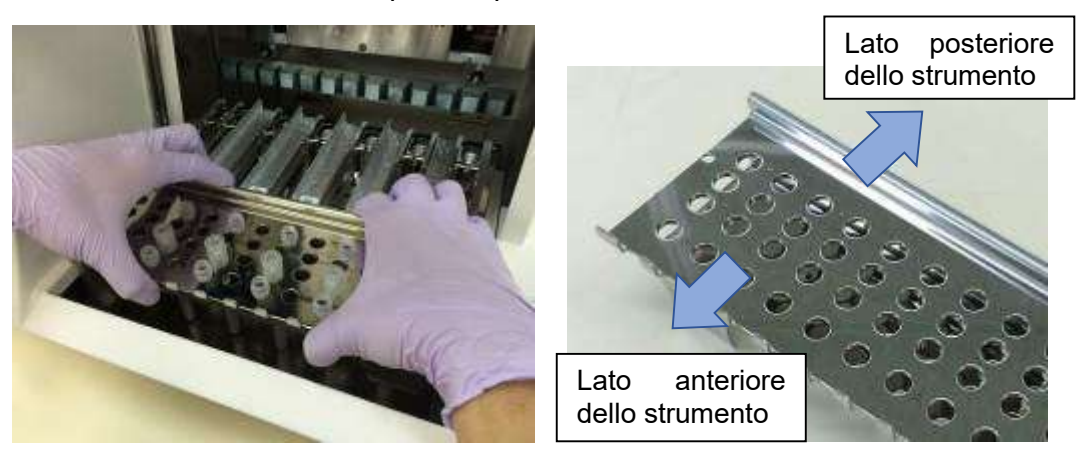

Inserire il rack, assicurandosi che i fori sul suo lato destro si adattino ai perni di posizionamento sulla piattaforma.

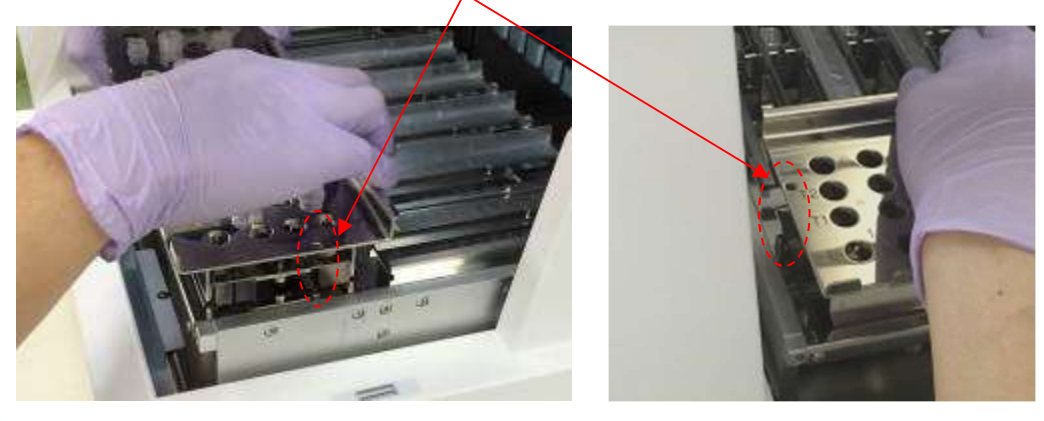

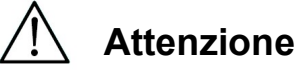

 L'utilizzo dello strumento con set di puntali o Tip/tube rack posizionati in modo errato potrebbe causare un malfunzionamento dello strumento.

#### **Nota**

Quando si esegue un protocollo con un numero ridotto di campioni, utilizzare posizioni bilateralmente simmetriche nel rack per la cartuccia del reagenti e nel Tip/tube rack, utilizzando le posizioni centrali con priorità alta.

## 8.Funzionamento di base 8.1. Pannello operativo di magLEAD 12gC

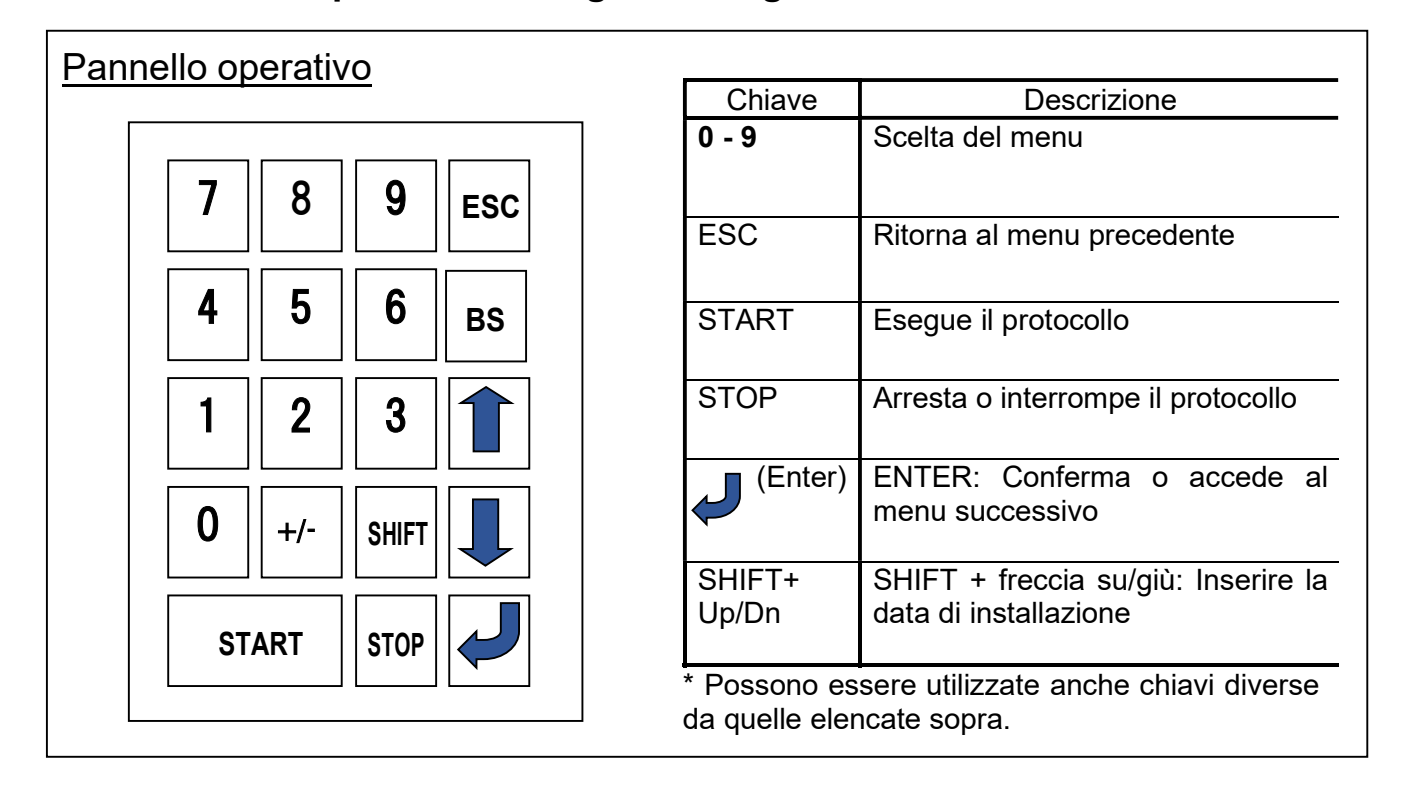

## 8.2. Procedura di avvio e spegnimento

#### 8.2.1. Avvio

- 1. Assicurarsi che lo strumento sia spento. Inserire la scheda IC nell'apposito ingresso, assicurandosi che sia orientata correttamente.
- 2. Accendere lo strumento utilizzando l'interruttore di alimentazione sul lato sinistro dello strumento.
- 3. Come illustrato di seguito, sul display apparirà la schermata "Power On Screen". Tutti gli assi vengono posizionati automaticamente durante l'inizializzazione del sistema.

# Attenzione

 Assicurarsi che l'alimentazione sia spenta quando si inserisce o si rimuove la scheda IC. Se la scheda IC viene inserita o rimossa mentre lo strumento è acceso, la scheda IC e/o l'unità principale potrebbero danneggiarsi.

## Schermata di accensione

PSS magLEAD 12gC Version X.X.X.X Initializing…

Dopo l'inizializzazione del sistema, viene visualizzata la schermata "MENU". (Consultare la Sezione 8.3 per la schermata MENU).

## Schermata MENU

DD MM YYYY HH:MM START:Run 1:UV 2:Man 3:Test 4:Setup Key:START,1,2,3,4

Dalla schermata MENU, premere il tasto "START" per eseguire un protocollo. Seguire le istruzioni visualizzate sulla schermata per il protocollo specifico.

Quando si preme il tasto "1:UV", viene visualizzata la schermata di funzionamento della lampada UV (Consultare la Sezione 9.2).

Quando si preme il tasto "2.Man", viene visualizzata la schermata Manual (Consultare la Sezione 9.1).

Quando si preme il tasto "3.Test", viene visualizzata la schermata Test (Consultare la Sezione 9.4).

Quando si preme il tasto "4.Setup", viene visualizzata la schermata Setup (Consultare la Sezione 9.3).

#### 8.2.2. Spegnimento

Al termine dell'esecuzione di un protocollo, appare la schermata MENU.

Confermare che l'esecuzione è stata completata interamente. Spegnere l'interruttore di alimentazione dello strumento.

## 8.3. Procedura di esecuzione del protocollo

Dopo aver inserito la scheda IC del protocollo e aver acceso magLEAD 12gC, seguire la procedura seguente per avviare un protocollo.

1. Dalla schermata MENU, premere il tasto "START" per eseguire un protocollo. Seguire le istruzioni del protocollo specifico che appaiono sullo schermo.

#### Schermata MENU

DD MM YYYY HH:MM START:Run |1:UV 2:Man 3:Test 4:Setup Key:START,1,2,3,4

2. Inserire dati aggiuntivi, come l'ID utente, il codice QR della cartuccia di reagente e il codice a barre del campione, in modo da poterli includere nel file di report.

#### **Nota**

Il nome del reagente e il numero di lotto possono essere inseriti tramite il lettore di codici a barre.

Il calendario incorporato controlla la data di scadenza del reagente. Accertarsi quindi che la data sia stata impostata correttamente. Per informazioni sull'impostazione della data, consultare le Sezioni 9.3.1 e 9.3.2.

- 3. Aprire lo sportello dello strumento e impostare la cartuccia di reagente e i materiali di consumo seguendo le istruzioni visualizzate sul display. Per maggiori dettagli, consultare il foglietto illustrativo del reagente e dei materiali di consumo utilizzati.
- 4. Chiudere lo sportello e premere il tasto "START" per avviare l'esecuzione del protocollo.
- 5. Al termine dell'esecuzione del protocollo, rimuovere le provette di eluizione, le cartucce di reagente usate e i materiali di consumo in plastica. Smaltire la cartuccia di reagente usata e i materiali di consumo in plastica secondo le norme di sicurezza locali.
- 6. magLEAD 12gC genererà automaticamente un file di report e lo invierà al PC.

#### **Nota**

Per generare e inviare un report al PC, verificare che la porta seriale sia stata impostata correttamente. Consultare la Sezione 9.3.3.

- 7. Dopo l'esecuzione del protocollo, si può scegliere di eseguire una decontaminazione UV opzionale.
	- Se si preme il tasto "STOP" durante un'esecuzione, il protocollo si arresta e offre la possibilità di continuare o interrompere l'esecuzione. Se si sceglie di interrompere l'esecuzione, il protocollo non può essere ripreso. (Per ulteriori dettagli, consultare il Capitolo 14.2).
	- Non aprire lo sportello all'inizio e durante l'esecuzione di un protocollo. Se lo sportello non è chiuso correttamente, il meccanismo di blocco dello sportello non funziona correttamente e non è possibile avviare l'esecuzione.

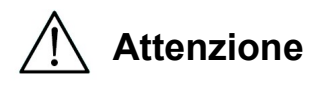

- Dopo aver verificato che l'esecuzione del protocollo è stata completata, aprire lo sportello per rimuovere le provette di eluizione, il Tip/tube rack e il Reagent cartridge rack.
- Smaltire la cartuccia di reagente usata e i materiali di consumo in plastica secondo le norme di sicurezza locali.

## 9. Funzionamento manuale

## 9.1. Schermata Manual

Premere il tasto "2" dalla schermata MENU per visualizzare la schermata Manual. Premere il tasto ESC dalla schermata Manual per tornare alla schermata MENU.

DD MM YYYY HH:MM START:Run 1:UV 2:Man 3:Test 4:Setup Key:START,1,2,3,4

## Schermata Manual

MANUAL OPERATION 1:Home 2:Return Tip 3:Clean 4:Resend Key:1,2,3,4,ESC

9.1.1. Schermata Home

Premere il tasto "1" dalla schermata Manual per visualizzare la schermata iniziale. Dalla schermata Home è possibile selezionare l'operazione di homing di un singolo asse o di tutti gli assi.

MANUAL OPERATION Home axis 0:ALL 1:Y 2:Z 3:P 4:M Key:0,1,2,3,4,ESC

- Tasto "1": homing dell'asse Y.
- Tasto "2": homing dell'asse Z
- Tasto "3": homing dell'asse P
- Tasto "4": homing dell'asse M
- Tasto "0": homing di tutti gli assi
- Tasto "ESC": torna alla schermata precedente.

Appare la seguente schermata.

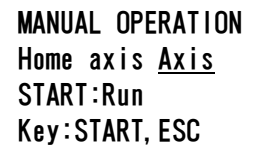

"Axis" indica le funzioni TUTTI, Y, Z, P o M.

Premere "START" per eseguire l'operazione "home axis" o "ESC" per tornare alla schermata precedente.

Durante questa operazione, appare la seguente schermata:

MANUAL OPERATION home axis Axis Executing...

9.1.2. Schermata Return tip

Premere il tasto "2" dalla schermata Manual per visualizzare la seguente schermata:

MANUAL OPERATION return tip START:Run Key:START,ESC

Premere "START" per eseguire l'operazione di ritorno del puntale per riportare i puntali collegati all'unità siringa nei portapuntali. Premere "ESC" per tornare alla schermata precedente.

9.1.3. Schermata di Cleaning

Utilizzare l'operazione Pulizia per accedere all'unità di perforazione per la pulizia. Lo sportello deve essere inizialmente chiuso. Premere "3" nella schermata del funzionamento manuale per selezionare l'operazione "clean". Appare la seguente schermata:

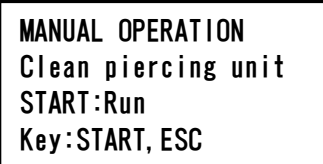

Premere il tasto "START" per pulire l'unità di perforazione. Dopo aver premuto il tasto, l'unità di perforazione si abbassa per la pulizia e appare la seguente schermata:

MANUAL OPERATION Open door and clean piercing unit ENT:Done

Aprire lo sportello e pulire l'unità di perforazione con della carta o un panno inumiditi con acqua o etanolo al 70%, a seconda dello stato di sporcizia dell'unità di perforazione.

Dopo aver pulito l'unità di perforazione, chiudere lo sportello e premere il tasto "ENT".

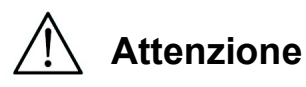

 Per la propria sicurezza, indossare mascherina, occhiali e guanti quando si pulisce l'unità di perforazione.

#### 9.1.4.Schermata di nuovo invio

Se un file di report non può essere inviato al PC, verrà temporaneamente memorizzato nello strumento magLEAD 12gC. È possibile memorizzare fino a 10 file di report.

Utilizzare la funzione "resend" per inviare manualmente il/i file di report al PC. Premere "4" nella schermata di funzionamento manuale per selezionare l'operazione di "nuovo invio".

Appare la seguente schermata:

MANUAL OPERATION resend report file START:Run Key: START, ESC

Premere "START" per avviare l'operazione di "nuovo invio" o premere "ESC" per tornare alla schermata precedente.

Mentre l'operazione è in corso, appare la seguente schermata:

MANUAL OPERATION resend report file Executing...

Se non ci sono file di report temporaneamente memorizzati nello strumento, appare la seguente schermata:

MANUAL OPERATION No report file to be sent Key:ESC

Premere "ESC" per tornare alla schermata di funzionamento manuale. Se si verifica un errore durante la trasmissione, appare la seguente schermata:

MANUAL OPERATION Resend report file failed Key:ESC

Premere "ESC" e verificare il collegamento tra lo strumento e il PC. Accertarsi che il PC sia acceso e che magLEAD Communicator sia installato e funzionante sul PC.

## 9.2. Schermata UV

Al termine dell'esecuzione di un protocollo, appare un messaggio che offre la possibilità di avviare l'esecuzione di una decontaminazione UV.

È anche possibile avviare manualmente una decontaminazione UV accendendo la lampada UV come descritto di seguito.

#### Nota

La decontaminazione UV contribuisce a ridurre la possibile contaminazione da agenti patogeni delle superfici della piattaforma magLEAD 12gC.

L'efficienza dell'inattivazione deve essere determinata per ogni specifico organismo e dipende dallo spessore dello strato e dal tipo di campione.

Precision System Science non può garantire l'eradicazione completa di specifici agenti patogeni.

#### 9.2.1.Accensione della lampada UV

Assicurarsi che lo sportello dello strumento sia chiuso. Nella schermata MENU, premere "1" per selezionare la funzione luce UV.

DD MM YYYY HH:MM START:Run 1:UV 2:Man 3:Test 4:Setup Key:START,1,2,3,4

Appare la seguente schermata:

Decontamination Set Time: 30 min.

Key:0-9,ENT,ESC

Utilizzare i tasti da "0" a "9" per impostare la durata del tempo di decontaminazione. Il tempo minimo è di 30 minuti e il tempo massimo è di 330 minuti.

L'impostazione predefinita è 30 minuti.

Dopo aver impostato una durata valida, premere il tasto "ENT". Appare la seguente schermata:

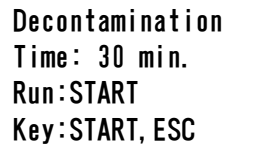

Se si inserisce una durata non valida (<30 min o >330 min), appare la seguente schermata:

UV DECONTAMINATION Number must be between 30 and 330 Key:ESC

Dopo aver inserito una durata valida, premere "START" per accendere la lampada UV.

La piattaforma si muove lentamente avanti e indietro sotto la luce UV. Durante l'esecuzione della decontaminazione UV, appare la seguente schermata:

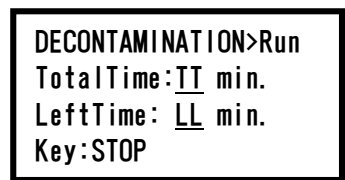

"TT" indica il tempo totale (in minuti) e "LL" indica il tempo rimanente. Al termine dell'esecuzione, appare la seguente schermata:

```
DECONTAMINATION>Run 
UV lamp cooling 
Please stand by
```
Per la sicurezza dell'utente, poiché la lampada UV si raffredda in circa 3 minuti, lo sportello non può essere aperto finché non è trascorso il tempo di raffreddamento. Dopo il raffreddamento, appare la schermata "MENU".

#### 9.2.2.Spegnimento della lampada UV

Durante un ciclo UV manuale, è possibile interrompere l'esecuzione premendo il tasto "STOP".

Appare la seguente schermata:

Attention: UV decontamination not finished. Continue:START/STOP

Premere nuovamente "STOP" per interrompere il ciclo UV. Premere "START" per continuare il ciclo UV.

9.2.3.Promemoria della durata della lampada UV

La durata della lampada UV è limitata a 5000 cicli, corrispondenti a circa 5000 decontaminazioni di 30 minuti ciascuna.

Lo strumento segnala la scadenza della lampada UV visualizzando la seguente schermata:

UV Lamp Reminder: UV lamp expires soon UV runs left: XXXX. ENT=continue

A partire da 50 cicli prima del limite di 5000 cicli, a ogni accensione, lo strumento visualizza questa schermata.

"XXXX" indica il numero di cicli rimanenti.

Se questo numero è "0", la lampada UV deve essere sostituita.

Per la sostituzione della lampada UV, contattare Precision System Science o un distributore.

#### 9.3. Schermata di impostazione

Premere il tasto "4" dalla schermata MENU per visualizzare la schermata di impostazione.

Premere il tasto "ESC" dalla schermata di impostazione per tornare alla schermata MENU.

```
DD MM YYYY HH:MM 
START:Run 1:UV
2:Man 3:Test 4:Setup
Key:START,1,2,3,4
```
SYSTEM SETUP 1:Date 2:Time 3:Serial Port4:PM Key:1,2,3,4,ESC

#### 9.3.1.Impostazione della data

Premere "1" nel menu Impostazione sistema. Appare la seguente schermata:

SETUP: DATE DD MM YYYY Key: Up, Dn, SHIFT, ENT, ESC

Impostare il giorno, il mese e l'anno. Premere "SHIFT" e la freccia verso il basso per spostare il cursore a destra, da DD (giorno) a MM (mese) a YYYY (anno). Premere "SHIFT" e la freccia verso l'alto per spostare il cursore a sinistra, da YYYY a MM to DD.

Premere la freccia su o giù per aumentare o diminuire il valore del campo selezionato.

Dopo aver impostato la data, memorizzare l'impostazione premendo "ENT". Premere "ESC" per lasciare la data invariata.

9.3.2.Impostazione dell'ora

Premere "2" nel menu System Setup. Appare la seguente schermata:

SETUP: TIME HH:MM Key: Up, Dn, SHIFT, ENT, ESC

Premere "SHIFT" e la freccia verso il basso per spostare il cursore a destra, da HH (ore) a MM (minuti). Premere "SHIFT" e la freccia verso l'alto per spostare il cursore a sinistra, da MM a HH. Premere la freccia su o giù per aumentare o diminuire il valore del campo selezionato.

Dopo aver impostato l'ora, memorizzare l'impostazione premendo "ENT". In alternativa, premere "ESC" per lasciare l'ora invariata.

9.3.3.Impostazione della porta seriale

Questa impostazione configura la porta seriale per l'utilizzo di un PC come dispositivo di emissione del file di report.

Premere "3" nel menu di impostazione del sistema per modificare l'impostazione della porta seriale.

Appare la seguente schermata:

SETUP: SERIAL PORT Current: CS Set: NS Key: Up, Dn, ENT, ESC

"CS" (impostazione corrente) indica l'impostazione corrente della porta seriale come "PC" o "Non utilizzata".

Premere la freccia verso l'alto o verso il basso per modificare il campo "NS" (nuova impostazione) in "PC" o "Non utilizzata".

Se si seleziona "Not used", il file di report non verrà generato/inviato al PC. Premere "ENT" per memorizzare la nuova impostazione. In alternativa, premere "ESC" per lasciare invariata l'impostazione corrente.

9.3.4.Impostazione del promemoria di manutenzione preventiva

Premere "4" nel menu di impostazione del sistema per modificare le impostazioni del promemoria di manutenzione preventiva. Appare la seguente schermata:

SETUP: REMINDER PM Interval

Key:Up,Dn,ENT,ESC

Premere la freccia verso l'alto o verso il basso per modificare il campo "Intervallo" in "1/2 anno" (semestrale) o "1 anno" (annuale).

Dopo aver impostato il nuovo intervallo, memorizzare l'impostazione premendo "ENT".

In alternativa, premere "ESC" per lasciare invariato l'intervallo corrente.

### 9.4.Schermata Test

Aprire la schermata Test premendo il tasto "3" dalla schermata MENU. Premere il tasto "ESC" dalla schermata Test per tornare alla schermata MENU.

```
DD MM YYYY HH:MM 
START:Run 1:UV 
2:Man 3:Test 4:Setup
Key:START,1,2,3,4
```

```
TEST
1:Axis 2:Temp 
3:Serial 4:Version 
Key:1,2,3,4,ESC
```
9.4.1. Schermata Axis Test

Aprire la schermata Axis Test premendo il tasto "1" dalla schermata Test.

TEST:AXIS insert disposables START:Run Key:1,2,3,4,ESC

- Tasto "Start": premere questo tasto per verificare il funzionamento di tutti gli assi. Utilizzare questa funzione per determinare dove si è verificato un problema durante un'esecuzione. Prima di eseguire questo test, posizionare tutti i materiali di consumo necessari sullo strumento.
- Tasto "ESC": premere questo tasto per visualizzare la schermata Test.

#### 9.4.2. Schermata Temp Test

Aprire la schermata Temp Test premendo il tasto "2" dalla schermata Test.

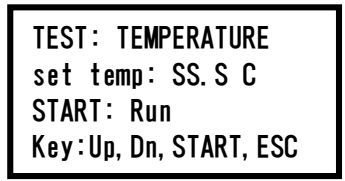

"SS.S" indica la temperatura impostata in gradi Celsius. Premere la freccia verso l'alto o verso il basso per aumentare o diminuire la temperatura. Il limite superiore è 99°C. Premere "START" per avviare il processo di riscaldamento. Appare la seguente schermata:

```
TEST: TEMPERATURE 
Temp: ss.s C 
actual: aa.a C 
Key:ESC
```
"ss.s" indica la temperatura impostata e "aa.a" indica la temperatura attuale. "r" indica il risultato e se la temperatura rientra in un determinato intervallo appare "O" mentre se la temperatura non rientra in tale intervallo appare "X".

9.4.3.Schermata Serial port test

Premere il tasto "3" nella schermata Test per visualizzare la schermata del test della porta seriale.

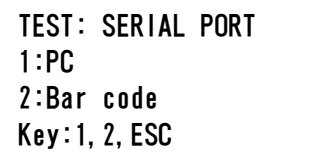

#### PC

Premere "1" nella schermata Serial port test per verificare la comunicazione con il PC.

Appare la seguente schermata.

```
TEST: PC 
Target:PC 
START:Run 
Key: START, ESC
```
Premere "START" per inviare una stringa di prova al PC. Appare la seguente schermata:

TEST: PC Target:PC Result: PASSED Key:ESC

Se la trasmissione ha esito positivo, il risultato mostrerà "PASSED". In caso contrario, apparirà "FAILED".

## Lettore di codici a barre

Premere "2" nella schermata Serial port test per verificare il lettore di codici a barre. Appare la seguente schermata:

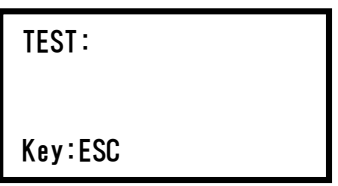

Utilizzare il lettore di codici a barre per leggere un codice a barre.

Quando viene letto un nuovo codice a barre, il codice a barre precedente viene sovrascritto.

Un segnale acustico indica che la scansione del codice a barre è avvenuta con successo.

Viene visualizzata la seguente schermata, che mostra fino a 25 cifre:

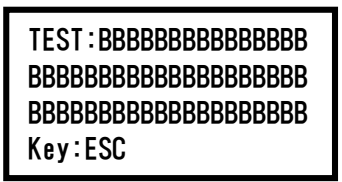

"B" indica le singole cifre del codice a barre.

#### 9.4.4. Versione 2.0

Aprire la schermata Versione premendo il tasto "4" nella schermata Test. Appare la seguente schermata:

TEST: VERSION Firmware: VersionNo Key:ESC

"VersionNo" indica la versione attuale del firmware. Premere "ESC" per tornare alla schermata del test.

## 10. Lettore di codici a barre (opzionale)

Il lettore di codici a barre è preimpostato per leggere i seguenti tipi di codici a barre:

- Codice 39
- Codice 128
- Codice QR
- Data Matrix

Premere il pulsante sul lato interno dell'impugnatura del lettore di codici a barre per leggere un codice a barre e focalizzare la luce rossa verso il codice a barre scansionato.

Tenere il lettore di codici a barre davanti al codice a barre, a circa 20 mm di distanza.

(a seconda delle dimensioni, del tipo e della qualità del codice a barre) Un segnale acustico conferma l'avvenuta lettura del codice a barre. Il codice a barre appare sullo schermo.

## 11. File di report

magLEAD 12gC genera un file di report durante l'esecuzione del protocollo. Questo file di report contiene i campi descritti nella tabella seguente.

Nota

Per generare e inviare un rapporto, verificare che la porta seriale sia stata impostata correttamente. Fare riferimento alla Sezione 9.3.3.

Sullo strumento magLEAD 12gC è possibile memorizzare temporaneamente fino a 10 file di report.

Una volta raggiunto il limite massimo, il file di report più vecchio deve essere cancellato prima di poter salvare altri report.

Appare la seguente schermata: (fare riferimento alla Sezione 8.3)

Caution: Memory full Oldest report file will be erased 1:Cont ESC:abort run

Premere "1" per cancellare il file di report più vecchio e continuare l'esecuzione del protocollo.

In alternativa, premere "ESC" per interrompere l'esecuzione del protocollo.

## Contenuto di un file di report

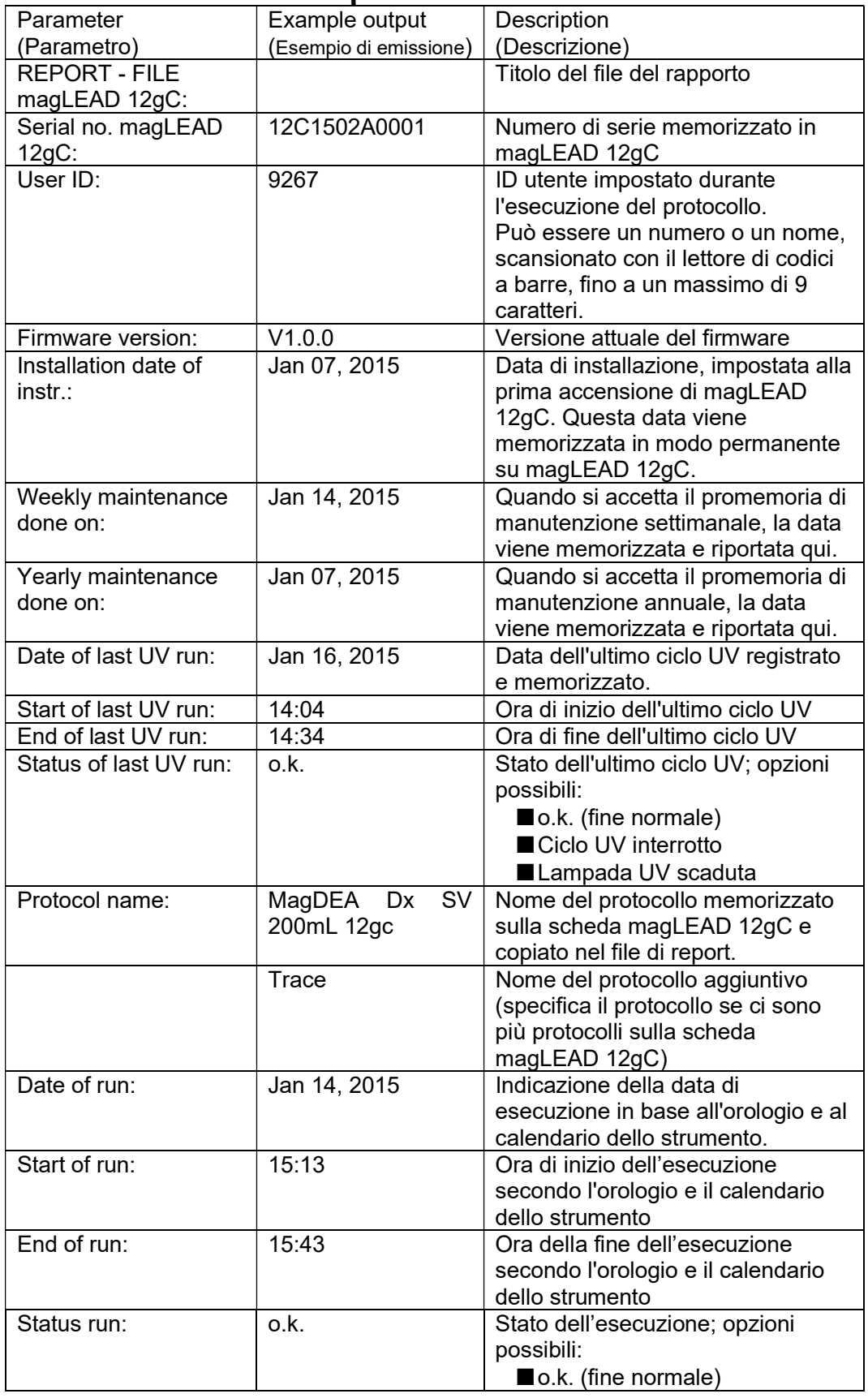

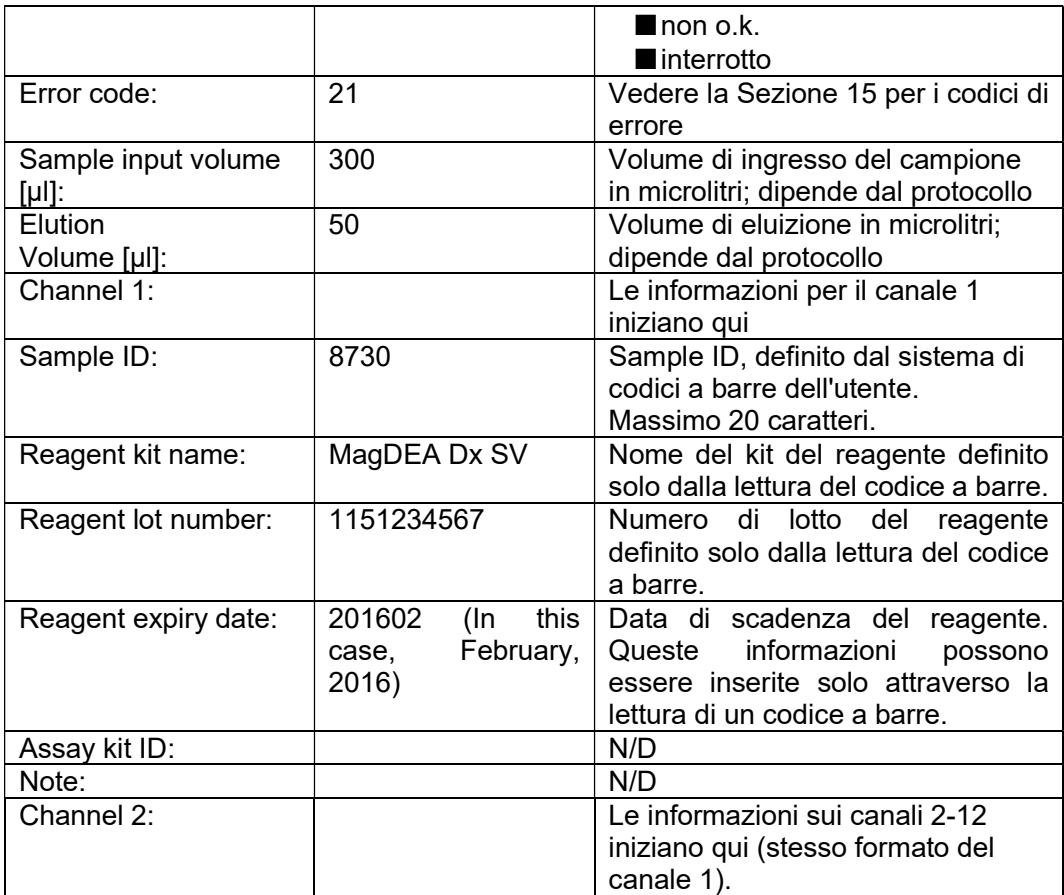

# 12. magLEAD Communicator (opzionale)

magLEAD Communicator è un programma software che funziona su un PC. Il software riceve il file di report (consultare la Sezione 11) e lo archivia in una cartella definita dall'utente.

Dopo che il PC ha ricevuto il file di report, è possibile utilizzare ed elaborare il file con un LIMS (Laboratory Information Management System) o altri programmi.

## 12.1. Interfaccia utente

La finestra principale mostra l'elenco dei file di report ricevuti. Cliccare sul pulsante "Refresh list" per aggiornare l'elenco.

Selezionare un file facendo un solo clic sul nome del file.

Il software (magLEAD communicator) eseguirà un test di checksum sul file. Il risultato viene visualizzato alla voce "Validity check result".

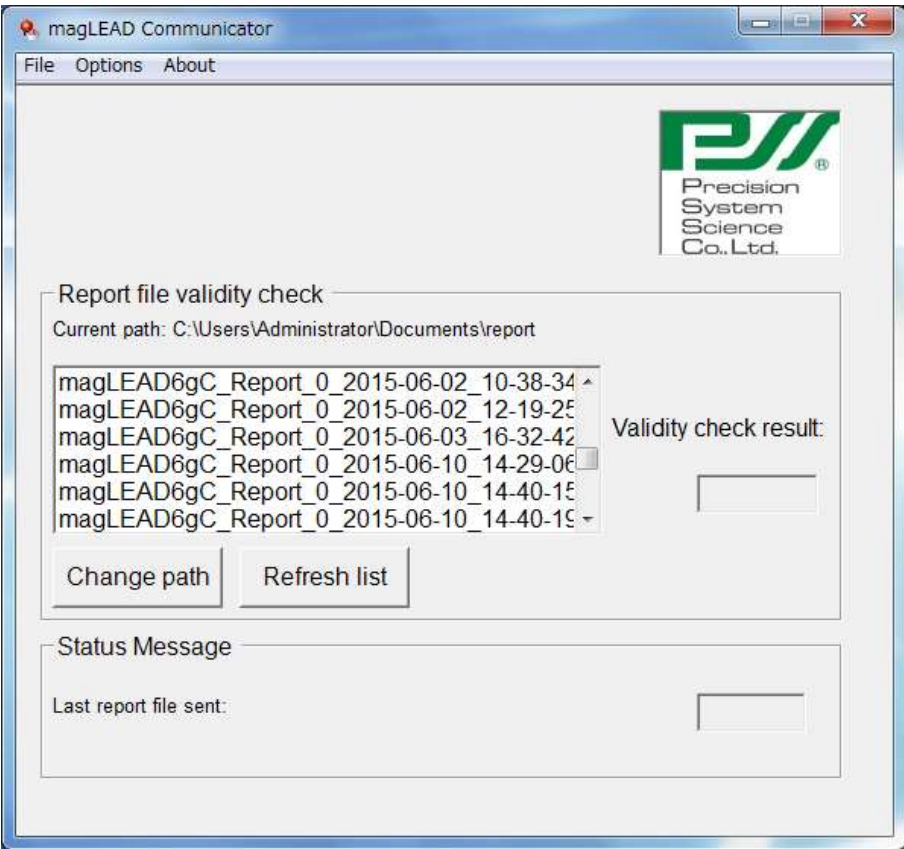

Il nome del file di report contiene i seguenti componenti:

- Titolo (ad esempio, Rapporto magLEAD12gC)
- Numero di serie di magLEAD
- Data nel formato YYYY-MM-DD (AAAA-MM-GG)
- Ora nel formato HH-MM-SS
- Estensione file \*.csv (valore separato da virgole)

La data e l'ora indicano la data di ricezione del file di report da parte del PC. Il pannello "Status Message" visualizza il nome dell'ultimo file di report inviato al PC.

Selezionare "File" per uscire dall'interfaccia grafica.

Selezionare "Options" per visualizzare la seguente finestra che mostra le porte seriali di magLEAD 12gC:

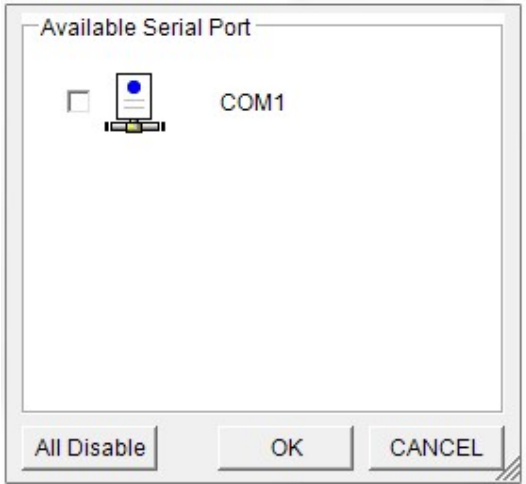

COM1 dovrebbe essere già selezionata.

È possibile controllare le impostazioni seriali selezionando una delle caselle. Si apre la seguente finestra:

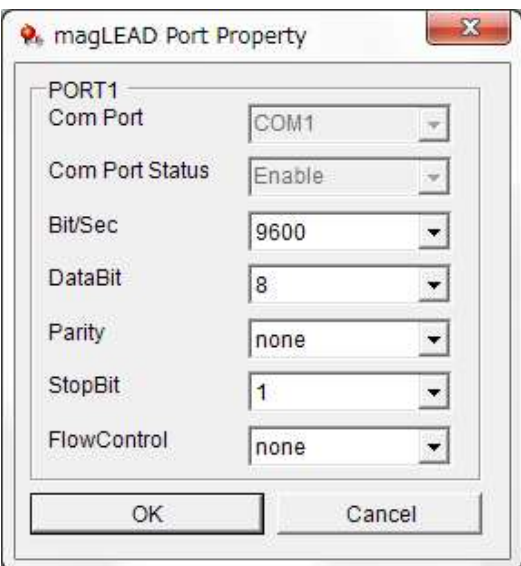

Le impostazioni predefinite sono quelle mostrate nell'immagine precedente: baud rate di 9600 bit/s, 8 bit di dati, parità nessuno, 1 bit di stop, controllo di flusso nessuno.

Selezionare "About" nella finestra principale per visualizzare la versione di magLEAD Communicator.

magLEAD Communicator: magLEAD Communicator Version 1.0.0.0 Copyright (C) 2014 **PSS** 

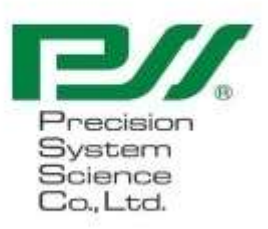

O.K.

Cliccare sul pulsante "Change path" nella finestra principale per modificare la cartella in cui verrà memorizzato il file di report selezionato. Sfogliare e selezionare la cartella nella finestra seguente:

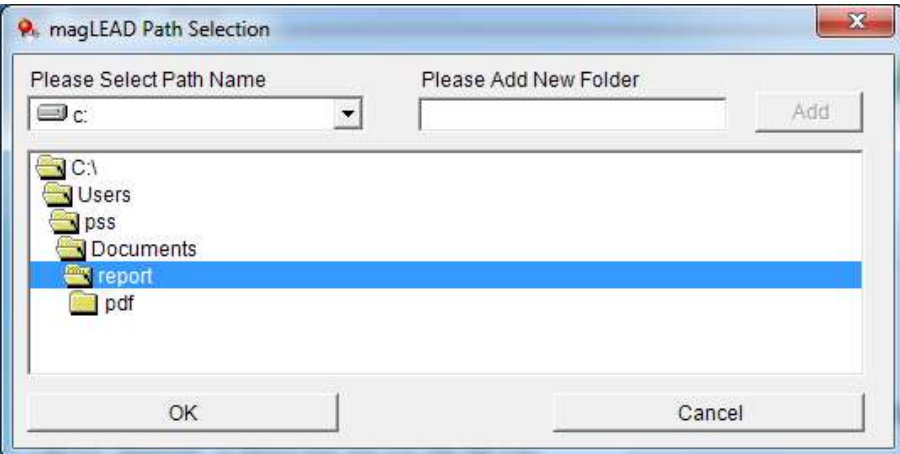

## 13. Manutenzione

Le voci di manutenzione da eseguire sono elencate di seguito.

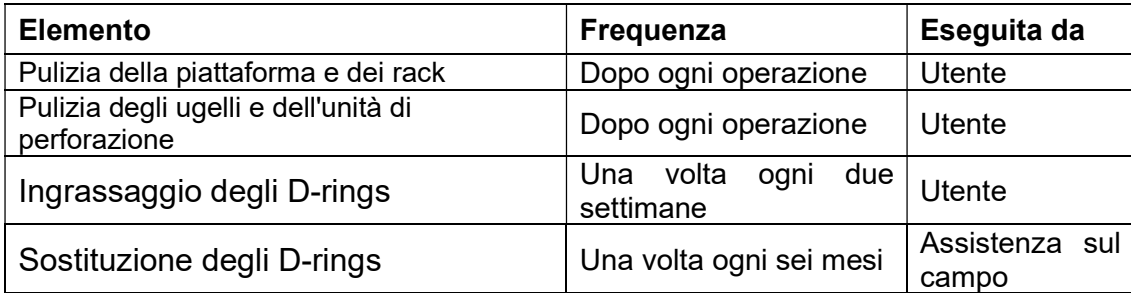

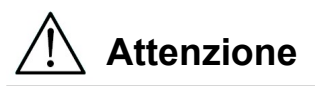

- Si noti che non è possibile eliminare completamente il rischio biologico dai campioni o dai prodotti estratti/purificati durante l'utilizzo di questo strumento. Per la propria sicurezza, indossare mascherina, occhiali e guanti.
- Assicurarsi che l'alimentazione dello strumento sia disattivata durante le operazioni di manutenzione.
- Prestare molta attenzione quando si puliscono le aree dello strumento su cui sono applicati i cartelli di attenzione.

Nota

- Gli interventi di manutenzione devono essere eseguiti come indicato. In caso contrario, non è possibile garantire i risultati dei cicli di estrazione/purificazione.
- Contattateci per gli interventi di manutenzione che devono essere eseguiti dal personale del servizio di assistenza sul campo.
- Dopo ogni spegnimento dello strumento, pulire la piattaforma, gli ugelli, l'unità di perforazione e i rack.

## 13.1. Procedura di pulizia

- $\triangleright$  Aree da pulire:
	- Rack puntali/provette
	- Reagent cartridge rack
	- Ugelli
	- Unità di perforazione
	- Tutti gli accessori e la parte interna dello strumento
- > Metodo di pulizia:
	- Scegliere la soluzione detergente in base allo stato di contaminazione dello strumento. Pulire le aree contaminate con dei panni di carta, come Kim Wipes<sup>®</sup>, inumiditi con il liquido.

Per la propria sicurezza, durante la pulizia dello strumento, indossare mascherina, occhiali e guanti.

Possibili liquidi per la pulizia:

- Acqua
- Etanolo al 70%

#### **Nota**

- Per la pulizia del pannello trasparente dello sportello della strumentazione non utilizzare alcol. Piuttosto, per queste parti, utilizzare acqua.
	-
- L'etanolo al 70% è un liquido infiammabile. Se si utilizza etanolo al 70%, assicurarsi che non vi siano fiamme nelle vicinanze.

### 13.2. Manutenzione degli D-rings

Per garantire un collegamento completo ed evitare perdite, si consiglia di eseguire la manutenzione degli D-rings una volta ogni due settimane.

1. Indossando i guanti, rimuovere il grasso vecchio con della carta o un panno.

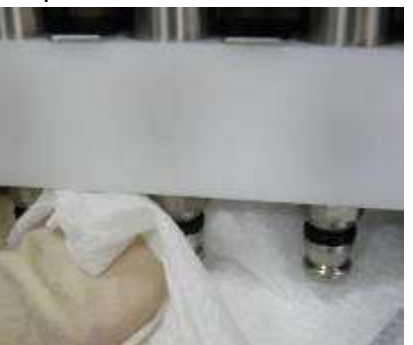

2. Applicare un leggero strato di Grasso al silicone sul dito guantato.

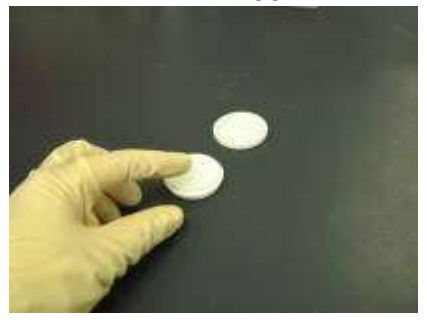

3. Stendere il Grasso al silicone sulle superfici degli D-rings (anelli di gomma neri sugli ugelli).

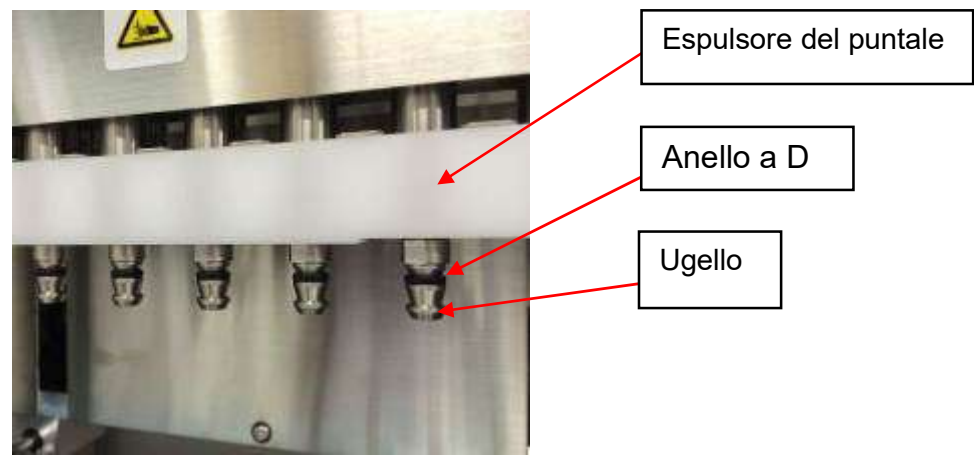

4. Eliminare il Grasso al silicone in eccesso dai bordi degli ugelli e dall'espulsore del puntale con della carta non lanuginosa.

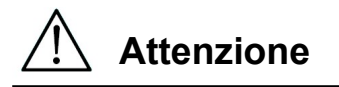

 L'eccesso di Grasso al silicone può causare problemi di funzionamento dello strumento, come la rimozione impropria del puntale.  $\frac{\sqrt{!}\triangle}$  Attenzione<br>• L'eccesso di Gras<br>strumento, come la

## 14. Risoluzione dei problemi 14.1. Errore segnalato durante l'esecuzione del protocollo

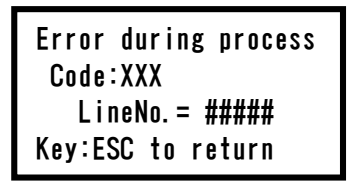

Per indicare che si è verificato un errore, viene visualizzata la schermata sopra. (Consultare il Capitolo 15 per l'elenco dei codici di errore).

- 1. Se si verifica un errore durante l'esecuzione di un protocollo, appare la schermata precedente. Il LED rosso di allarme lampeggia, viene emesso un allarme acustico e lo strumento smette di funzionare.
- 2. Il codice di errore viene visualizzato nella seconda riga come "Code: XXX". Consultare l'elenco dei codici di errore e adottare le misure appropriate come consigliato. Prendere nota del codice di errore, perché è necessario comunicarlo quando si contatta l'assistenza tecnica.

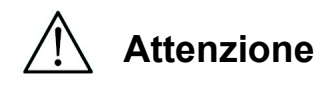

- "LineNo.= ####" indica il numero di riga del protocollo in cui si è verificato l'errore.
- L'esecuzione di un protocollo interrotta da un errore non può essere ripresa.
- 3. Dopo aver verificato l'errore, premere il tasto "ESC" per visualizzare la schermata MENU.
- 4. Premere il tasto "1" nella schermata MENU per visualizzare la schermata Manuale.
- 5. Premere il tasto "2" nella schermata Manuale per riportare i puntali nei portapuntali e per portare tutti gli assi nella posizione iniziale.

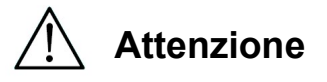

- Se lo strumento si arresta mentre sono presenti puntali sugli ugelli, seguire i passaggi descritti sopra.
- Durante il funzionamento dello strumento tenere lo sportello chiuso. Ricontrollare che i materiali monouso siano stati posizionati correttamente.
- 6. Dopo aver verificato il completamento del funzionamento dello strumento, premere il tasto "ESC" per visualizzare la schermata MENU.

Nota

 Se, dopo aver intrapreso azioni appropriate, lo stesso errore si ripresenta durante l'esecuzione dello stesso protocollo, contattateci per ricevere assistenza tecnica.

## 14.2. Sospensione o interruzione dell'esecuzione di un protocollo

È possibile interrompere l'esecuzione di un protocollo durante la fase di lettura dei dati prima della fase di estrazione (ad es., informazioni sul codice a barre della provetta di campione). Seguire le Istruzioni seguenti

1. Premere "STOP". Appare la seguente schermata:

===== PAUSE ===== START:Continue STOP: Stop Key:START, STOP

2. Premere nuovamente "STOP" per interrompere il protocollo, oppure premere "START" per continuare il protocollo.

È possibile interrompere l'esecuzione di un protocollo mentre lo strumento sta processando attivamente i campioni. Seguire le Istruzioni seguenti

1. Premere "STOP". Appare la seguente schermata:

Do you really want to abort the run ? Key:START, STOP

Si noti che il protocollo non si è ancora interrotto.

2. Premere nuovamente "STOP" per interrompere il protocollo. L'esecuzione del protocollo non sarà valida e sarà contrassegnata come tale nel file di report.

Appare la seguente schermata:

DD MM YYYY HH:MM START:Run 1:UV 2:Man 3:Test 4:Setup Key:START,1,2,3,4

In alternativa, se non si desidera interrompere il protocollo a questo punto, premere il tasto "START".

L'esecuzione del protocollo non sarà interrotta e non dovrebbe subirne conseguenze.

3. Dopo aver interrotto un protocollo, premere "2" per visualizzare "Manual" sul display. Premere nuovamente il tasto "2" per riportare i puntali nel rack dei puntali e i moduli nella loro posizione iniziale.

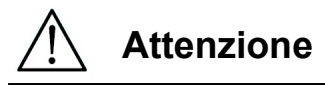

- Se lo strumento si arresta mentre sono presenti puntali sugli ugelli, seguire i passaggi descritti sopra. <table>\n<tbody>\n<tr>\n<th>//</th>\n<th>Attentione</th>\n</tr>\n<tr>\n<td>•</td>\n<td>Se lo strumento si ar<br/>descritti sopra.</td>\n</tr>\n<tr>\n<td>•</td>\n<td>Durante il funzionar<br/>che i materiali mono</td>\n</tr>\n</tbody>\n</table>
- Durante il funzionamento dello strumento tenere lo sportello chiuso. Ricontrollare che i materiali monouso siano stati posizionati correttamente.

| Problema                                   | Possibile causa             | Contromisure da adottare                                                                                         |
|--------------------------------------------|-----------------------------|----------------------------------------------------------------------------------------------------|
| La                                         | $\mathbf{II}$<br>di<br>cavo | Controllare il collegamento del cavo di alimentazione                                                            |
| retroilluminazione                         | alimentazione               | CA. Assicurarsi di utilizzare il cavo di alimentazione                                                           |
| del display non è                          | <b>CA</b><br>è<br>non       | fornito con lo strumento.                                                                                        |
| accesa                                     | collegato                   |                                                                                                    |
|                                            | correttamente.              | *Non utilizzare nessun cavo di alimentazione diverso<br>da quello fornito con lo strumento.                      |
|                                            | Il fusibile è rotto         | Contattateci se il fusibile deve essere sostituito.                                                              |
|                                            |                             |                                                                                                    |
| Sul display non                            | scheda<br>IC.<br>La         | Spegnere lo strumento e reinserire la scheda IC.                                                                 |
| compare nulla.                             | è<br>stata<br>non           | Assicurarsi che la scheda IC sia inserita correttamente                                                          |
|                                            | inserita                    | e completamente.                                                                                                 |
|                                            | correttamente.              |                                                                                                    |
| Viene                                      | Le cause                    | Registrare il codice di errore visualizzato e adottare le                                                        |
| visualizzato<br>un                         | variano a                   | contromisure                                                                                                    |
| codice di errore                           | seconda del                 | appropriate, come descritto nell'elenco dei codici di                                                            |
|                                            | codice di errore.           | errore.                                                                                                    |
|                                            |                             | contromisura non risolve il<br>Se la<br>problema,                                                                |
|                                            |                             | contattateci per ricevere assistenza tecnica.                                                                    |
| protocollo<br>Ш.<br>è<br>stato avviato con | $\overline{a}$              | Prima di avviare un protocollo, accertarsi che i                                                                 |
| un                                         |                             | reagenti e i materiali monouso siano stati posizionati<br>correttamente.                                         |
| posizionamento                             |                             | Se si desidera aggiungere materiali monouso dopo                                                                 |
| incompleto<br>dei                          |                             | che il protocollo è già stato avviato, premere "STOP"                                                            |
| puntali o<br>delle                         |                             | per interrompere il funzionamento dello strumento.                                                               |
| provette.                                  |                             | Si consiglia vivamente di riavviare l'esecuzione del                                                             |
|                                            |                             | protocollo dall'inizio dopo aver aggiunto i materiali                                                            |
|                                            |                             | monouso.                                                                                                    |
|                                            |                             | Non saremo responsabili di risultati errati se si                                                                |
|                                            |                             | riprende un protocollo dal punto in cui era stato                                                                |
|                                            |                             | interrotto dopo l'aggiunta dei materiali monouso.                                                                |
|                                            |                             |                                                                                                    |
|                                            |                             | *Se si apre lo sportello anteriore dopo aver arrestato<br>strumento, l'alimentazione dei<br>motori viene<br>lo l |
|                                            |                             | interrotta come misura di sicurezza, con conseguente                                                             |
|                                            |                             | spostamento delle posizioni di arresto dei motori.                                                               |
| L'esecuzione del                           | sportello<br>Lo             | Assicurarsi di non aprire lo sportello<br>durante                                                                |
| protocollo è stata                         | anteriore è stato           | l'esecuzione del protocollo.                                                                                     |
| interrotta.                                | durante<br>aperto           | Per interrompere l'esecuzione del protocollo, premere                                                            |
|                                            | l'esecuzione.               | il tasto "STOP". È possibile riprendere l'esecuzione.                                                            |
|                                            |                             |                                                                                                    |
|                                            |                             | *Se si apre lo sportello anteriore dopo aver arrestato                                                           |
|                                            |                             | strumento, l'alimentazione dei<br>motori viene<br>lo                                                             |
|                                            |                             | interrotta come misura di sicurezza, con conseguente                                                             |
|                                            |                             | spostamento delle posizioni di arresto dei motori.                                                               |
|                                            |                             | Pertanto, i risultati potrebbero non essere corretti se                                                          |
|                                            |                             | l'esecuzione viene ripresa dopo l'apertura della porta.                                                          |

14.3. Problemi segnalati frequentemente

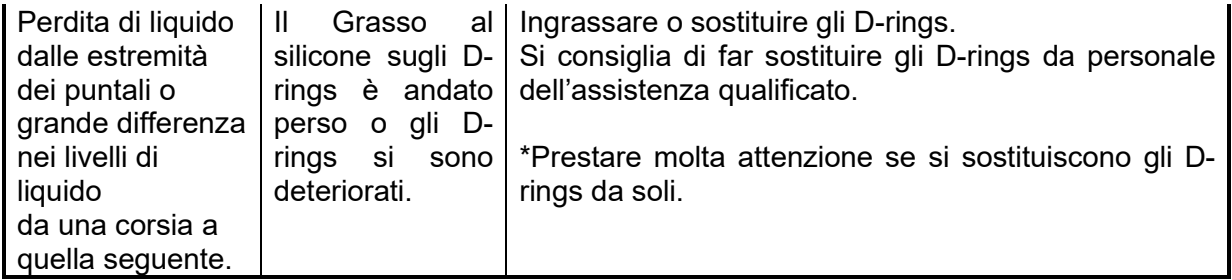

# 15.Elenco dei codici di errore

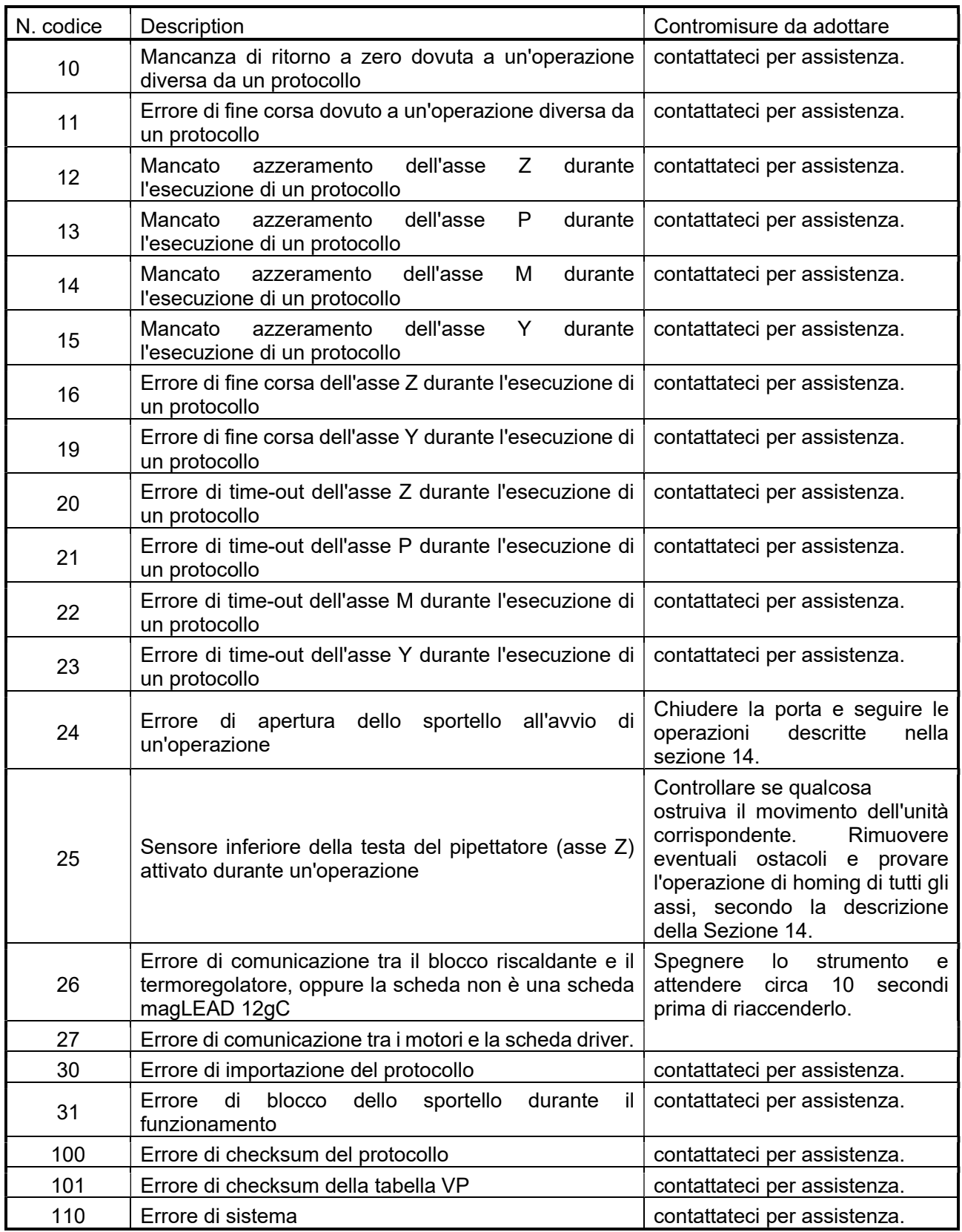

#### **Nota**

- La maggior parte degli errori sopra elencati si verificano a causa del posizionamento non corretto dei materiali/accessori o dell'apertura dello sportello. Assicuratevi di controllarli prima di riavviare l'esecuzione di un protocollo.
- Se si riscontrano codici di errore diversi da quelli sopra elencati o se l'errore non può essere risolto con la contromisura descritta, contattateci indicando i codici di errore specifici.
- Le specifiche e l'aspetto dello strumento possono essere modificati senza preavviso.

## 16. Riepilogo delle revisioni

- Aggiornamento di regolamenti e standard
- Aggiornamento "Uso previsto"
- Cambiamento della definizione prodotto vita
- Modifica della descrizione nella terminologia o nella configurazione dei capitoli

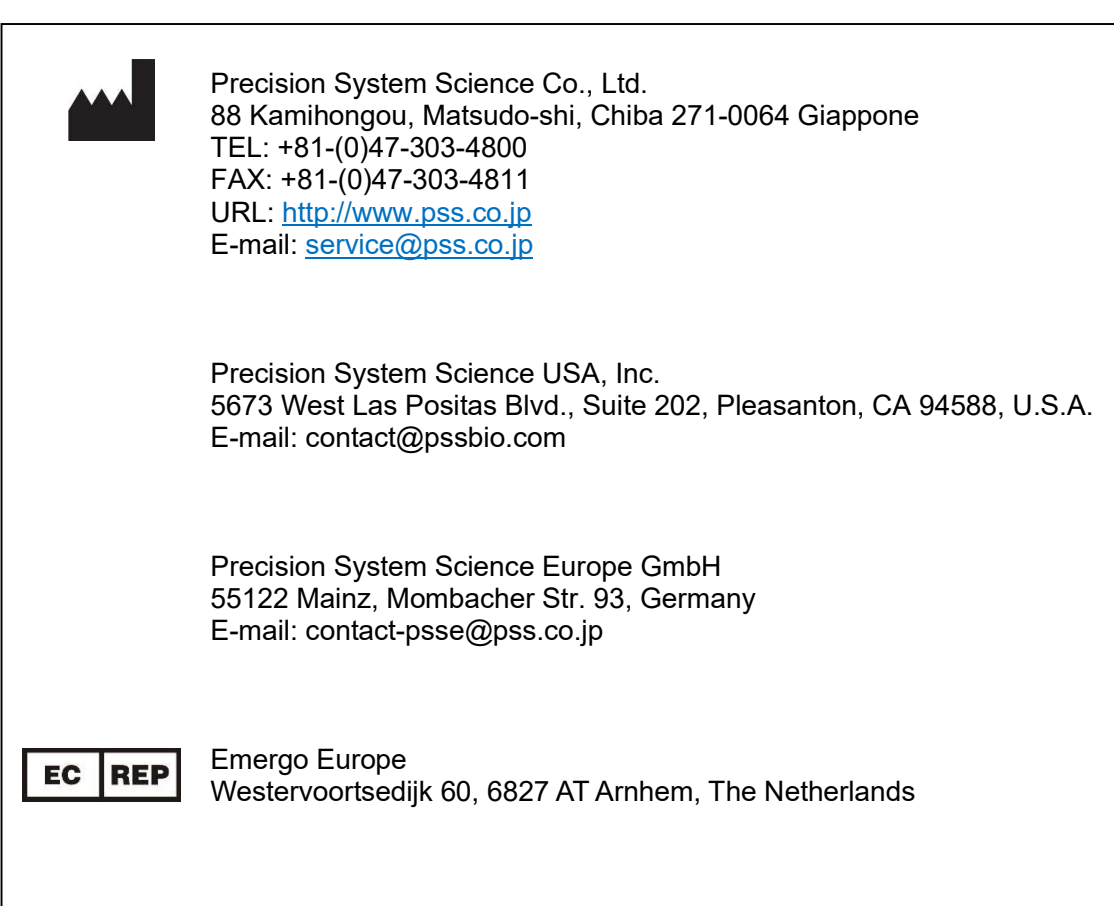